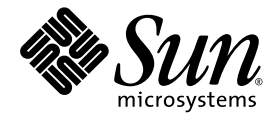

# Sun™ XVR-300 Grafikbeschleuniger Benutzerhandbuch

Sun Microsystems, Inc. www.sun.com

Teile-Nr.: 819-7501-10 Oktober 2006, Version A

Website für Kommentare zu diesem Dokument: http://www.sun.com/hwdocs/feedback

Copyright © 2006 Sun Microsystems, Inc., 4150 Network Circle, Santa Clara, California 95054, USA. Alle Rechte vorbehalten.

Rechte der Regierung der USA - Kommerzielle Software. Für bei der Regierung beschäftigte Benutzer gelten die Standardlizenzvereinbarung von Sun Microsystems, Inc. sowie die einschlägigen Bestimmungen des FAR und seine Ergänzungen. Die Verwendung unterliegt den Lizenzbestimmungen.

Dieses Produkt kann Materialien enthalten, die von Drittherstellern stammen.

Teile des Produkts sind möglicherweise von Berkeley BSD-Systemen abgeleitet, für die von der University of California eine Lizenz erteilt wurde. UNIX ist in den USA und in anderen Ländern eine eingetragene Marke, für die X/Open Company, Ltd. die ausschließliche Lizenz<br>erteilt.

Sun, Sun Microsystems, Solaris, Sun Fire und das Sun-Logo sind Marken oder eingetragene Marken von Sun Microsystems, Inc. in den USA und anderen Ländern.

OpenGL ist eine eingetragene Marke von Silicon Graphics, Inc.

OPENLOOK und SunTM Graphical User Interface (Grafische Benutzeroberfläche) wurden von Sun Microsystems, Inc. für seine Benutzer und Lizenznehmer entwickelt. Sun erkennt hiermit die bahnbrechenden Leistungen von Xerox bei der Erforschung und Entwicklung des Konzepts<br>der visuellen und grafischen Benutzeroberfläche für die Computerindustrie an. Sun ist In für die grafische Oberfläche von Xerox. Diese Lizenz gilt auch für Lizenznehmer von Sun, die OPENLOOK GUIs implementieren und die schriftlichen Lizenzvereinbarungen von Sun einhalten.

Dieses Produkt unterliegt den Ausfuhrbeschränkungen der U.S. Export Control-Gesetze und zusätzlich evtl. Aus- und Einfuhrbeschränkungen<br>anderer Länder. Die Nutzung dieser Produkte, auf direkte oder indirekte Weise, für die oder biologischer Waffen oder Raketen sowie nuklearer maritimer Waffen ist strengstens untersagt. Der Export oder Rückexport in Länder, die<br>einem US-Embargo unterliegen, oder an Personen und Körperschaften, die auf der USnicht beschränkt auf) der Liste nicht zulässiger Personen und speziell ausgewiesener Staatsangehöriger, ist strengstens untersagt.

Copyright © 2006 Sun Microsystems, Inc., 4150 Network Circle, Santa Clara, California 95054, Etats-Unis. Tous droits réservés.

L'utilisation est soumise aux termes de la Licence.

Cette distribution peut comprendre des composants développés par des tierces parties.

Des parties de ce produit pourront être dérivées des systèmes Berkeley BSD licenciés par l'Université de Californie. UNIX est une marque déposée aux Etats-Unis et dans d'autres pays et licenciée exclusivement par X/Open Company, Ltd.

Sun, Sun Microsystems, Solaris, Sun Fire, et le logo Sun sont des marques de fabrique ou des marques déposées de Sun Microsystems, Inc. aux Etats-Unis et dans d'autres pays.

OpenGL est une marque déposée de Silicon Graphics, Inc.

L'interface d'utilisation graphique OPEN LOOK et SunTM a été développée par Sun Microsystems, Inc. pour ses utilisateurs et licenciés. Sun reconnaît les efforts de pionniers de Xerox pour la recherche et le développement du concept des interfaces d'utilisation visuelle ou graphique pour l'industrie de l'informatique. Sun détient une license non exclusive de Xerox sur l'interface d'utilisation graphique Xerox, cette licence couvrant également les licenciés de Sun qui mettent en place l'interface d'utilisation graphique OPEN LOOK et qui, en outre, se conforment aux licences écrites de Sun.

Ce produit est soumis à la législation américaine en matière de contrôle des exportations et peut être soumis à la règlementation en vigueur dans d'autres pays dans le domaine des exportations et importations. Les utilisations, ou utilisateurs finaux, pour des armes nucléaires,des missiles, des armes biologiques et chimiques ou du nucléaire maritime, directement ou indirectement, sont strictement interdites. Les exportations ou réexportations vers les pays sous embargo américain, ou vers des entités figurant sur les listes d'exclusion d'exportation américaines, y compris, mais de manière non exhaustive, la liste de personnes qui font objet d'un ordre de ne pas participer, d'une façon directe ou indirecte, aux exportations des produits ou des services qui sont régis par la législation américaine en matière de contrôle des exportations et la liste de ressortissants spécifiquement désignés, sont rigoureusement interdites.

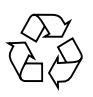

Bitte wiederverwerten

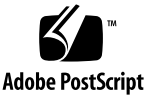

## Erklärungen zur Einhaltung regulierungsbehördlicher Vorschriften

Ihr Sun-Produkt ist mit mindestens einem Prüfzeichen der folgenden Regulierungsbehörden bzw. -instanzen gekennzeichnet:

- Federal Communications Commission (FCC) USA
- Industry Canada Equipment Standard for Digital Equipment (ICES-003) Kanada
- Voluntary Control Council for Interference (VCCI) Japan
- Bureau of Standards Metrology and Inspection (BSMI) Taiwan

Bitte lesen Sie den der Kennzeichnung Ihres Sun-Produkts entsprechenden Abschnitt, bevor Sie das Produkt installieren.

### FCC Class A

Dieses Gerät entspricht den Vorschriften in Teil 15 der FCC-Richtlinien. Der Betrieb des Geräts unterliegt den folgenden Bedingungen:

- 1. Das Gerät darf keine schädlichen Interferenzen verursachen.
- 2. Das Gerät muss alle empfangenen Interferenzen annehmen, einschließlich Interferenzen, die den Betrieb stören können.

**Hinweis:** Dieses Gerät wurde erfolgreich auf die Einhaltung der Grenzwerte für digitale Geräte der Klasse A (Class A) gemäß Teil (Part) 15 der FCC-Vorschriften (FCC Rules) geprüft. Diese Grenzwerte sollen ausreichenden Schutz vor schädlichen Störungen bei Einsatz des Geräts in einem geschäftlichen Umfeld bieten. Dieses Gerät kann hochfrequente Energie erzeugen, verwenden und abstrahlen und bei nicht den Anweisungen entsprechender Installation und Verwendung zu Funkstörungen führen. Der Einsatz dieses Geräts in einem Wohngebiet kann schädliche Störungen nach sich ziehen, die vom Benutzer auf eigene Kosten zu beseitigen sind.

**Abgeschirmte Kabel:** Für die Verbindung zwischen Arbeitsstation und Peripheriegeräten müssen abgeschirmte Kabel verwendet werden, um den FCC-Vorgaben für die Emission von Funkfrequenzen zu entsprechen. Netzwerkverbindungen können über nicht abgeschirmte Twisted-Pair-(UTP)-Kabel hergestellt werden.

**Änderungen:** Änderungen an diesem Gerät, die nicht von Sun Microsystems, Inc. genehmigt wurden, können dazu führen, dass die FCC ihre Genehmigung zurückzieht, sodass das Gerät nicht in Betrieb genommen werden darf.

### FCC Class B

Dieses Gerät entspricht den Vorschriften in Teil 15 der FCC-Richtlinien. Der Betrieb des Geräts unterliegt den folgenden Bedingungen:

- 1. Das Gerät darf keine schädlichen Interferenzen verursachen.
- 2. Das Gerät muss alle empfangenen Interferenzen annehmen, einschließlich Interferenzen, die den Betrieb stören können.

**Hinweis:** Dieses Gerät wurde erfolgreich auf die Einhaltung der Grenzwerte für digitale Geräte der Klasse B (Class B) gemäß Teil (Part) 15 der FCC-Vorschriften (FCC Rules) geprüft. Diese Grenzwerte sollen ausreichenden Schutz vor schädlichen Störungen bei der Installation in einem Wohngebiet gewährleisten. Dieses Gerät kann hochfrequente Energie erzeugen, verwenden und abstrahlen und bei nicht der Anweisung entsprechender Installation und Verwendung zu Funkstörungen führen. Jedoch gibt es keine Garantie, dass in einer bestimmten Installation nicht dennoch Störungen auftreten. Wenn das Gerät in eingeschaltetem Zustand den Radio- oder Fernsehempfang stört, sollte der Benutzer die Störung mithilfe der folgenden Maßnahmen beseitigen:

- Richten Sie die Empfangsantenne neu aus oder versetzen Sie sie.
- Vergrößern Sie den Abstand zwischen dem Gerät und dem Empfänger.
- Schließen Sie das Gerät an eine Steckdose an, die sich nicht im selben Stromkreis wie der Empfänger befindet.
- Fragen Sie den Händler oder einen erfahrenen Radio-/Fernsehtechniker um Rat.

**Abgeschirmte Kabel:** Für die Verbindung zwischen Arbeitsstation und Peripheriegeräten müssen abgeschirmte Kabel verwendet werden, um den FCC-Vorgaben für die Emission von Funkfrequenzen zu entsprechen. Netzwerkverbindungen können über nicht abgeschirmte Twisted-Pair-(UTP)-Kabel hergestellt werden.

**Änderungen:** Änderungen an diesem Gerät, die nicht von Sun Microsystems, Inc. genehmigt wurden, können dazu führen, dass die FCC ihre Genehmigung zurückzieht, sodass das Gerät nicht in Betrieb genommen werden darf.

### ICES-003 Class A Notice - Avis NMB-003, Classe A

Dieses digitale Gerät der Klasse A entspricht der kanadischen Vorschrift ICES-003. Cet appareil numérique de la classe A est conforme à la norme NMB-003 du Canada.

#### ICES-003 Class B Notice - Avis NMB-003, Classe B

Dieses digitale Gerät der Klasse B entspricht der kanadischen Vorschrift ICES-003. Cet appareil numérique de la classe B est conforme à la norme NMB-003 du Canada.

#### VCCI 基準について

### クラスAVCCI 基準について

クラスAVCCIの表示があるワークステーションおよびオプション製品は、クラスA情報技 術装置です。これらの製品には、下記の項目が該当します。

この装置は、情報処理装置等電波障害自主規制協議会(VCCI)の基準に基づくクラス A情報技術装置です。この装置を家庭環境で使用すると電波妨害を引き起こすことが あります。この場合には使用者が適切な対策を講ずるよう要求されることがあります。

#### クラスBVCCI 基準について

クラスBVCCIの表示 |VC | があるワークステーションおよびオプション製品は、クラ スB情報技術装置です。これらの製品には、下記の項目が該当します。

この装置は、情報処理装置等電波障害自主規制協議会(VCCI)の基準に基づくクラス B情報技術装置です。この装置は、家庭環境で使用することを目的としていますが、 この装置がラジオやテレビジョン受信機に近接して使用されると、受信障害を引き起 こすことがあります。取扱説明書に従って正しい取り扱いをしてください。

### BSMI Class A

Die folgende Aussage gilt für Produkte, die nach Taiwan geliefert und als Geräte der Klasse A auf dem Aufkleber für Produktkonformität gekennzeichnet sind.

> 警告使用者: 這是甲類的資訊產品,在居住的環境中使用 時,可能會造成射頻干擾,在這種情況下, 使用者會被要求採取某些適當的對策。

## Konformitätserklärung

Konformitäts-Modellnummer: A259

Produktfamilienname: XVR-300-Grafibeschleuniger **(X4240A und 4240A)**

### **EMV**

#### USA – FCC Class B

Dieses Gerät entspricht den Vorschriften in Teil 15 der FCC-Richtlinien. Der Betrieb des Geräts unterliegt den folgenden Bedingungen:

- 1. Das Gerät darf keine schädlichen Interferenzen verursachen.
- 2. Das Gerät muss alle empfangenen Interferenzen annehmen, die den Betrieb stören können.

#### Europäische Union

Dieses Gerät entspricht den folgenden Anforderungen der EMV-Richtlinie 89/336/EWG:

*Als Einrichtung der Informationstechnik (ITE) Class B (wie anwendbar):*

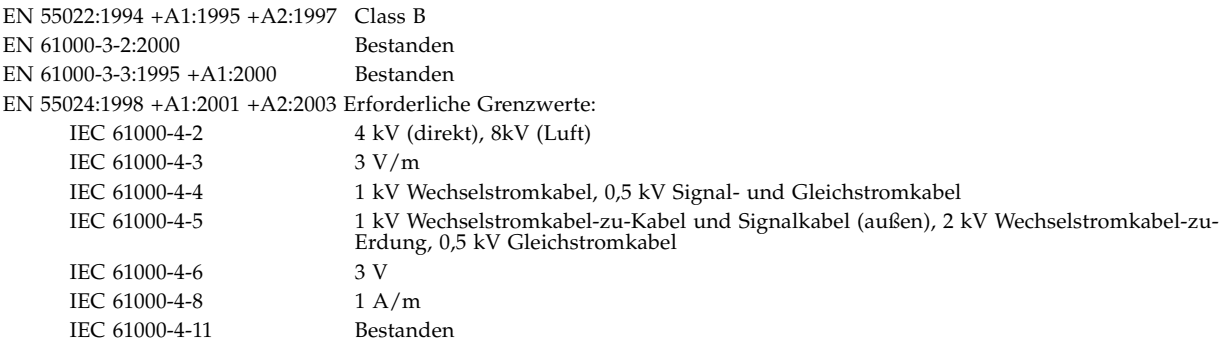

### **Sicherheit**

Dieses Gerät entspricht den folgenden Anforderungen der Niederspannungsrichtlinie 73/23/EWG:

EU-Baumusterprüfungsbescheinigung:

UL 60950-1:2003, 1st Ed., CSA C22.2, No. 60950-1--03 1st Ed. Akte: E154871-A10-UL-1

### **Weitere Informationen**

Dieses Gerät wurde getestet und entspricht allen Anforderungen der CE-Marke. Dieses Gerät entspricht der Richtlinie über gefährliche Stoffe in Elektro- und Elektronik-Geräten 2002/95/EU.

Dennis P. Symanski DATE Worldwide Compliance Engineering Sun Microsystems, Inc. 4150 Network Circle, MPK15-102 Santa Clara, CA 95054 USA. Tel: 650-786-3255 Fax: 650-786-3723

 $/S/$  /S/

Donald Cameron DATE Program Manager/Customer Quality Sun Microsystems Scotland, Limited Blackness Road, Phase I, Main Bldg. Springfield, EH49 7LR Schottland, Großbritannien<br>Tel: +44 1 506 672 539 Fax: +44 1 506 670 011

# Inhalt

#### **[Vorwort x](#page-14-0)v**

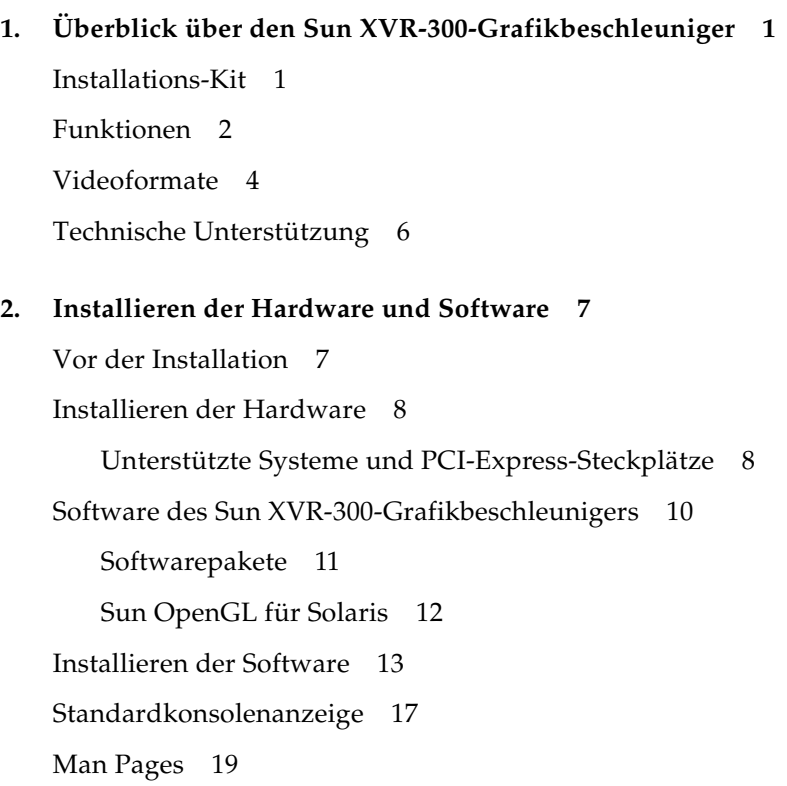

#### **3. [Konfigurieren mehrerer Frame-Puffer 2](#page-38-0)1**

[Konfigurieren mehrerer Frame-Puffer über die Datei](#page-38-1) Xservers 21 [Xinerama 2](#page-40-0)3

[Einschränkungen bei der Verwendung von Xinerama 2](#page-41-0)4

#### **4. [Funktionen](#page-42-0) 25**

[Videoausgabemethoden](#page-42-1) 25 [Einrichten von Videoausgabemethoden](#page-43-0) 26 [Überprüfen der Gerätekonfiguration](#page-47-0) 30

#### **A. [Bildschirmkabeladapter](#page-50-0) 33**

[Kabeladapter 3](#page-50-1)3

[Anschließen von Bildschirmen mit DVI-Videoanschlüssen 3](#page-51-0)4 [Anschließen von Bildschirmen mit HD15 \(VGA\)-Videoanschlüssen 3](#page-52-0)5

#### **B. [Spezifikationen des Sun XVR-300-Grafikbeschleunigers](#page-54-0) 37**

[Grafikkarte 3](#page-54-1)7 [DMS-59-Videoanschluss 3](#page-55-0)8 [DMS-59-Signalbelegung](#page-56-0) 39 [DVI-Signalbelegung 4](#page-59-0)2 [HD15 \(VGA\)-Signalbelegungen 4](#page-61-0)4

#### **C. [Optionen zur Farbtiefe 4](#page-62-0)5**

[Standard-Farbtiefe](#page-62-1) 45 [Festlegen von Optionen zur Farbtiefe 4](#page-63-0)6

#### **[Stichwortverzeichnis 4](#page-64-0)7**

## Abbildungen

- [ABBILDUNG 1-1](#page-19-1) Sun XVR-300-Grafikbeschleuniger, volle Bauhöhe 2
- [ABBILDUNG 1-2](#page-20-0) Sun XVR-300-Grafikbeschleuniger, halbe Bauhöhe 3
- [ABBILDUNG 1-3](#page-20-1) DMS-59-Videoanschluss des Sun XVR-300-Grafikbeschleunigers 3
- [ABBILDUNG 2-1](#page-26-0) Ersetzen der Befestigungsklammer 9
- [ABBILDUNG A-1](#page-51-1) DMS-59-Videoanschlussverbindung mit DMS-59 2xDVI-Y-Kabeladapter 34
- [ABBILDUNG A-2](#page-52-1) DMS-59-Videoanschlussverbindung mit DVI–HD15-Adaptern 35
- [ABBILDUNG B-1](#page-55-1) DMS-59-Videoanschluss des Sun XVR-300-Grafikbeschleunigers 38
- [ABBILDUNG B-2](#page-56-1) DMS-59-Anschluss 39
- [ABBILDUNG B-3](#page-59-1) DMS-59 2xDVI-I Y-Kabeladapter DVI-Anschluss 42
- [ABBILDUNG B-4](#page-61-1) HD15 (VGA)-Anschluss 44

## Tabellen

- [TABELLE 1-1](#page-21-1) Videoformate des Sun XVR-300-Grafikbeschleunigers 4
- [TABELLE 2-1](#page-25-2) Unterstützte Systeme und maximale Anzahl von Grafikbeschleunigern pro System 8
- [TABELLE 2-2](#page-27-1) CD-Verzeichnisse des Sun XVR-300-Grafikbeschleunigers 10
- [TABELLE 2-3](#page-28-1) Speicherort der Sun XVR-300-Softwarepakete 11
- [TABELLE 2-4](#page-28-2) Softwarepaketbezeichnungen für Solaris 9 und 10 11
- [TABELLE 2-5](#page-29-1) Sun OpenGL 1.5 für Solaris-Software-Patches 12
- [TABELLE 2-6](#page-29-2) Sun OpenGL 1.3 für Solaris-Software-Patches 12
- [TABELLE B-1](#page-54-2) Spezifikationen des Sun XVR-300-Grafikbeschleunigers 37
- [TABELLE B-2](#page-56-2) DMS-59-Signalbelegung des Sun XVR-300-Grafikbeschleunigers 39
- [TABELLE B-3](#page-59-2) DVI-Videokabelanschlusssignalbelegungen 42
- [TABELLE B-4](#page-61-2) HD15 (VGA)-Signalbelegungen 44

## <span id="page-14-0"></span>Vorwort

In diesem Handbuch finden Sie Hinweise zur Installation des SunTM XVR-300-Grafikbeschleunigers und der dazugehörigen Software auf einem Sun-System.

## Aufbau dieses Handbuchs

In [Kapitel 1](#page-18-2) erhalten Sie einen Überblick über die Funktionen des Sun XVR-300-Grafikbeschleunigers.

[Kapitel 2](#page-24-2) enthält Hinweise zur Installation der Hard- und Software.

[Kapitel 3](#page-38-2) enthält Verfahren zum Konfigurieren mehrerer Frame-Puffer.

[Kapitel 4](#page-42-2) bietet Informationen zu den Funktionen, einschließlich verschiedener Videoausgabemethoden.

[Anhang A](#page-50-2) enthält Informationen zur Verkabelung der DVI- und HD15-Videoanschlüsse (VGA).

[Anhang B](#page-54-3) enthält die E/A-Anschlussspezifikationen.

[Anhang C](#page-62-2) enthält Informationen zu Optionen der Farbtiefe.

# Verwenden von UNIX-Befehlen

Dieses Dokument enthält möglicherweise keine Informationen über bestimmte grundlegende UNIX®-Befehle und -Verfahren wie Herunterfahren und Starten des Systems oder Konfigurieren von Geräten. Diese Informationen finden Sie in folgenden Dokumenten:

- Software-Dokumentationen, die Sie mit Ihrem System erhalten haben
- Dokumentationen zum Solaris™-Betriebssystem unter

http://docs.sun.com

# Typografische Konventionen

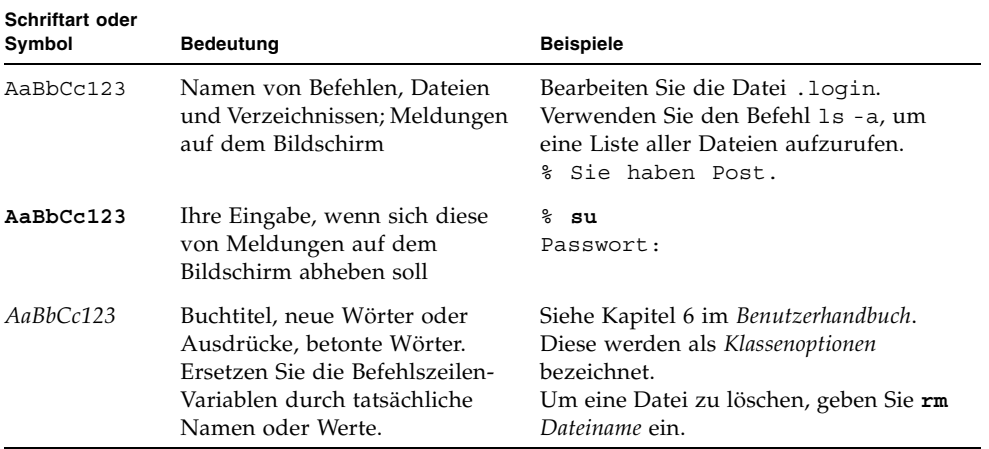

# Shell-Eingabeaufforderungen

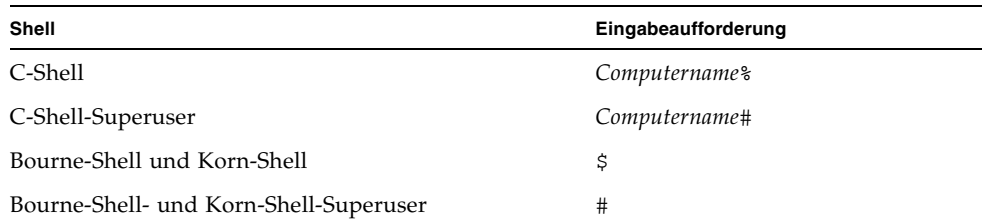

# Dokumentation, Support und Schulung

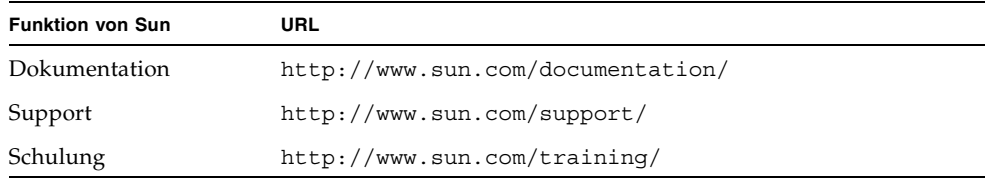

## Websites von Drittherstellern

Sun ist nicht verantwortlich für die Verfügbarkeit der in diesem Dokument angeführten Websites von Drittherstellern. Sun unterstützt keine Inhalte, Werbung, Produkte oder sonstige Materialien, die auf oder über solche Websites oder Ressourcen verfügbar sind, und übernimmt keine Verantwortung oder Haftung dafür. Sun ist nicht verantwortlich oder haftbar für tatsächliche oder vermeintliche Schäden oder Verluste, die durch oder in Verbindung mit der Verwendung von über solche Websites oder Ressourcen verfügbaren Inhalten, Waren oder Dienstleistungen bzw. dem Vertrauen darauf entstanden sind.

# Ihre Meinung ist gefragt

Sun bemüht sich um eine stetige Verbesserung seiner Dokumentation und ist deshalb an Ihrer Meinung und Ihren Anregungen interessiert. Sie können Ihre Kommentare über folgende Adresse einreichen:

http://www.sun.com/hwdocs/feedback

Geben Sie bitte mit Ihrem Kommentar Titel und Teilenummer des Dokuments an:

*Sun XVR-300-Grafikbeschleuniger Benutzerhandbuch* , Teilenummer 819-6651-10

# <span id="page-18-2"></span><span id="page-18-0"></span>Überblick über den Sun XVR-300- Grafikbeschleuniger

<span id="page-18-4"></span>Der Sun XVR-300-Grafikbeschleuniger ist ein PCI-basierter, hoch auflösender 24-Bit-Hochleistungs-Grafikbildspeicher. Der Sun XVR-300-Grafikbeschleuniger kann auf PCI-Express-basierten Systemplattformen (halbe oder volle Bauhöhe) von Sun ausgeführt werden.

- ["Installations-Kit" auf Seite 1](#page-18-1)
- ["Funktionen" auf Seite 2](#page-19-0)
- ["Videoformate" auf Seite 4](#page-21-0)
- ["Technische Unterstützung" auf Seite 6](#page-23-0)

## <span id="page-18-1"></span>Installations-Kit

<span id="page-18-3"></span>Das Installations-Kit für den Sun XVR-300-Grafikbeschleuniger enthält folgende Komponenten:

- Sun XVR-300-Grafikbeschleuniger
- Sun XVR-300-Software auf CD-ROM
- DMS-59 2xDVI Y-Kabeladapter
- Zwei DVI HD15 (VGA)-Adapter
- Eine Befestigungsklammer
- Antistatikarmband
- *Sun XVR-300-Grafikbeschleuniger Benutzerhandbuch* (dieses Handbuch)

# <span id="page-19-0"></span>Funktionen

Der Sun XVR-300-Grafikbeschleuniger stellt in Sun PCI-Express-Systemenmit halber und voller Bauhöhe folgende Funktionen bereit:

- 2D-24-Bit-Grafiken
- Flexible Unterstützung für 8- und 24-Bit-Farbanwendungen
- 24-Bit-Farbauflösung für Multihead-Anzeigen bei unterstützten Systemen
- HD15 (VGA)- und DVI-Monitoranschlüsse zum Verbinden verschiedener Sun-Monitore und Geräte anderer Hersteller
- 3D-Unterstützung über Sun OpenGL<sup>®</sup> für Solaris-Software

**Hinweis –** Bei Systemen mit halber Bauhöhe müssen Sie die Befestigungsklammer der Karte durch die im Installations-Kit enthaltene (kürzere) Klammer ersetzen. Siehe [Kapitel 2.](#page-24-2)

<span id="page-19-2"></span>[ABBILDUNG 1-1](#page-19-1) zeigt den Sun XVR-300-Grafikbeschleuniger in voller Bauhöhe.

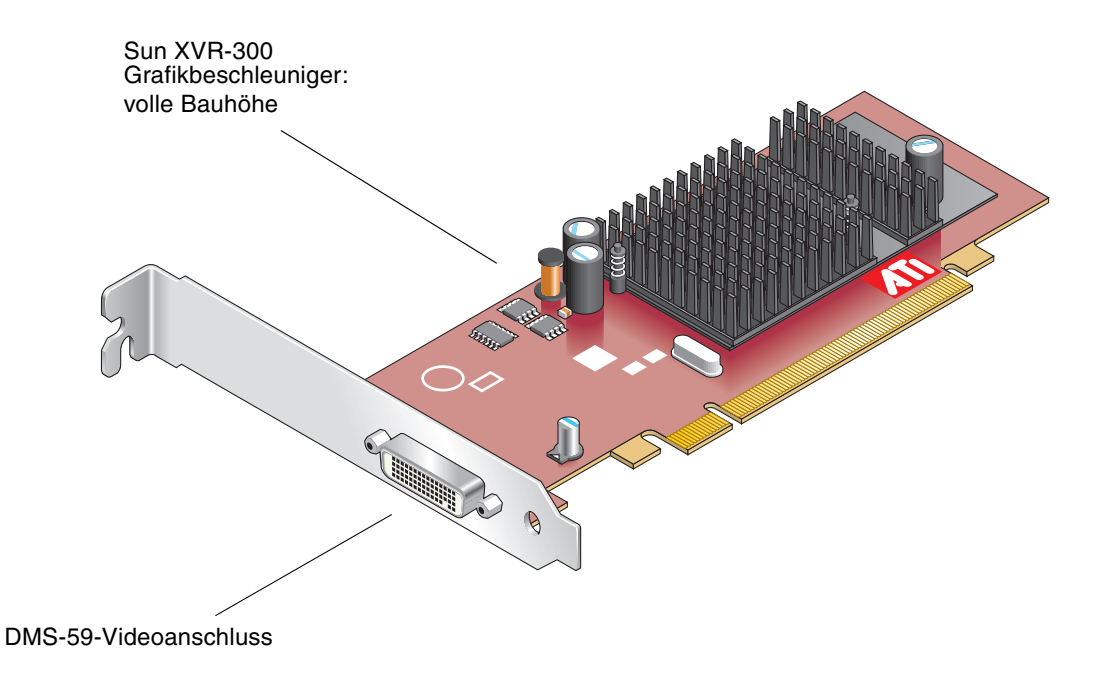

<span id="page-19-1"></span>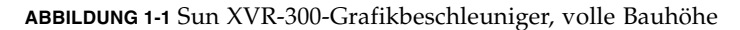

#### <span id="page-20-3"></span>[ABBILDUNG 1-2](#page-20-0) zeigt den Sun XVR-300-Grafikbeschleuniger in halber Bauhöhe.

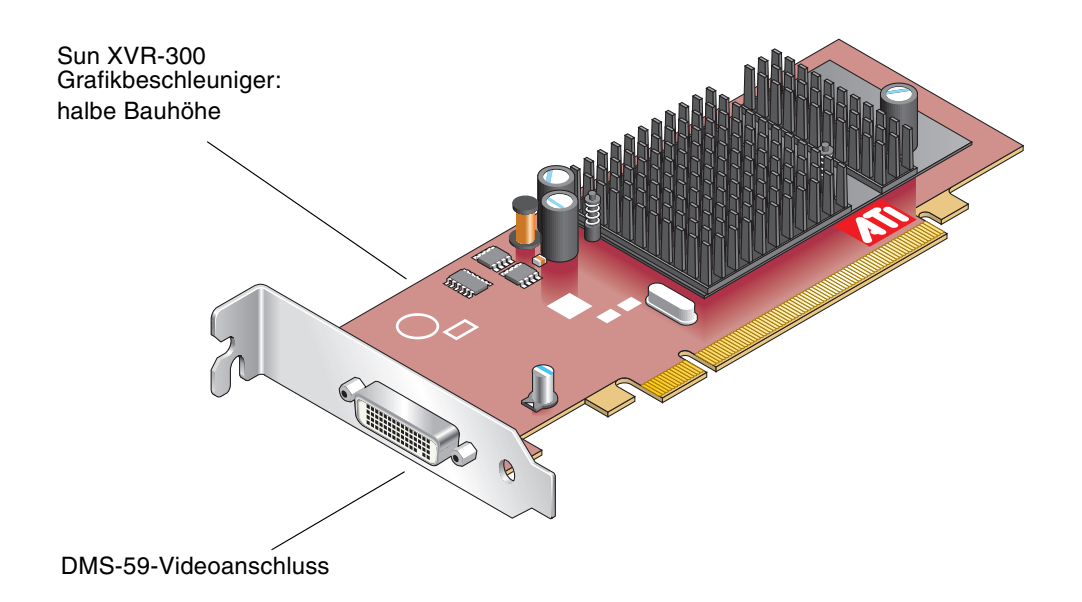

<span id="page-20-0"></span>**ABBILDUNG 1-2** Sun XVR-300-Grafikbeschleuniger, halbe Bauhöhe

<span id="page-20-2"></span>[ABBILDUNG 1-3](#page-20-1) zeigt den DMS-59-Videoanschluss in der Befestigungsklammer (volle Bauhöhe).

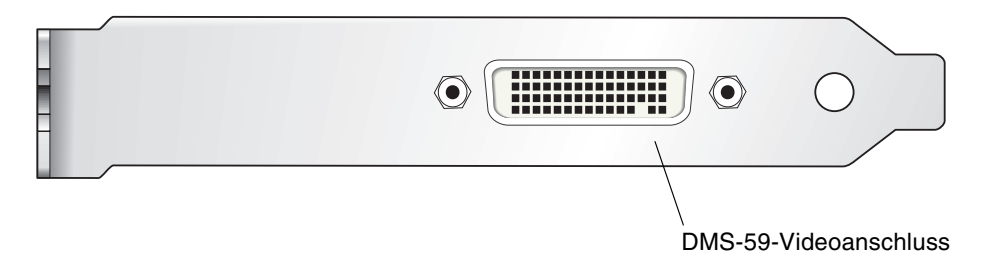

<span id="page-20-1"></span>**ABBILDUNG 1-3** DMS-59-Videoanschluss des Sun XVR-300-Grafikbeschleunigers

# <span id="page-21-0"></span>Videoformate

<span id="page-21-4"></span>[TABELLE 1-1](#page-21-1) bietet einen Überblick über die vom Sun XVR-300-Grafikbeschleuniger unterstützten Bildschirmvideoformate.

● **Um eine Liste der verfügbaren Bildschirmauflösungen für Ihr Anzeigegerät aufzurufen, geben Sie Folgendes ein:**

```
host% fbconfig -res \?
```
Wenn Sie eine Auflösung gewählt haben, deren Unterstützung nicht verifiziert werden kann, zeigt fbconfig die folgende Meldung an:

SUNWnfb\_config: Cannot verify that *selected resolution* is a supported video resolution for this monitor

[TABELLE 1-1](#page-21-1) zeigt die unterstützten Videoformate.

<span id="page-21-1"></span>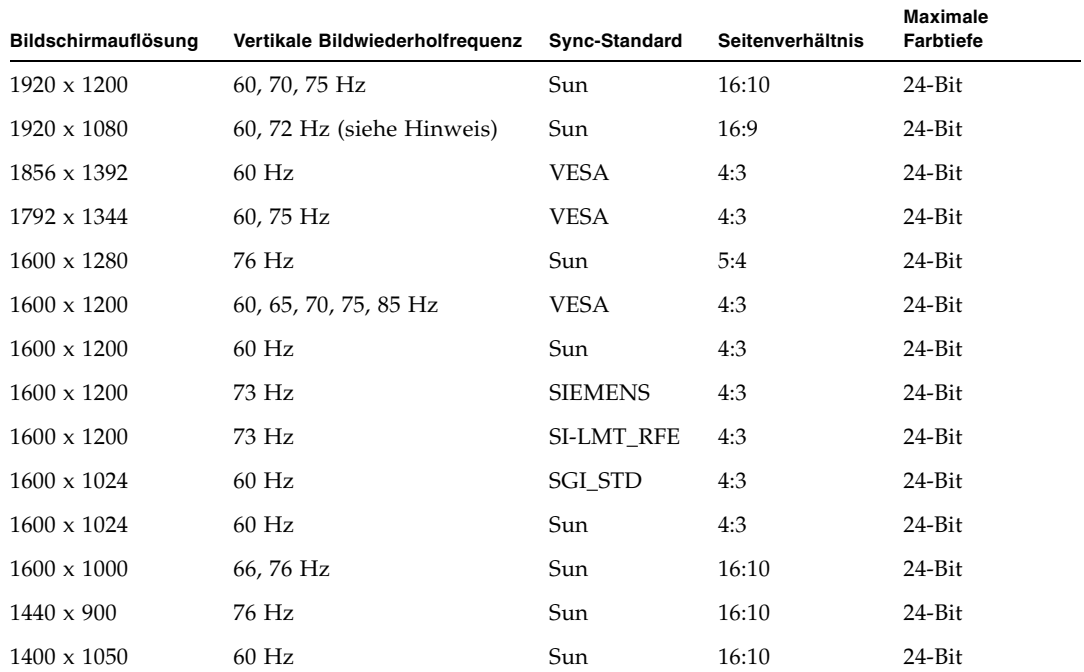

<span id="page-21-2"></span>**TABELLE 1-1** Videoformate des Sun XVR-300-Grafikbeschleunigers

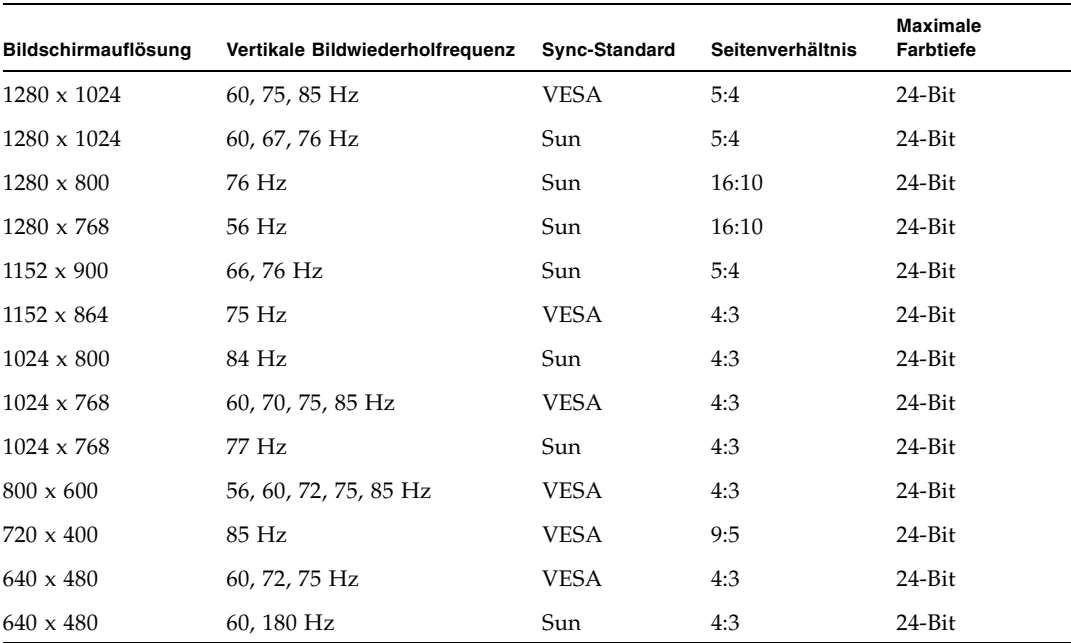

**TABELLE 1-1** Videoformate des Sun XVR-300-Grafikbeschleunigers *(Fortsetzung)*

**Hinweis –** Die digitale Auflösung von 1920 x 1080 x 60 wird von dem 24-Zoll-LCD-Farbflachbildschirm (Kenari) (X7203A, 365-1427-01) nicht unterstützt.

**Hinweis –** Der Sun XVR-300-Grafikbeschleuniger unterstützt nur kombinierte XOR-Synchronisation (Composite Synchronization).

**Hinweis –** Nicht jede Auflösung wird von allen Monitoren unterstützt. Die Verwendung von Auflösungen, die nicht vom Monitor unterstützt werden, kann zu Schäden am Monitor führen. Weitere Informationen zu unterstützten Auflösungen finden Sie in Ihren Monitorhandbüchern.

#### Videoanzeige-Anschlüsse

Der Sun XVR-300-Grafikbeschleuniger unterstützt analoge (DVI-A) und digitale (DVI-D) DVI-Videoformate. Obwohl analoge und digitale Videoformate unterstützt werden, können sie nicht gleichzeitig von einem DVI-Anschluss aus verwendet werden.

# <span id="page-23-0"></span>Technische Unterstützung

<span id="page-23-1"></span>Unterstützung und zusätzliche Informationen zum Sun XVR-300-Grafikbeschleuniger erhalten Sie bei Support Services unter http://www.sun.com/service/online/

Informationen zur neusten Version dieses Dokuments finden Sie unter http://www.sun.com/documentation/

# <span id="page-24-2"></span><span id="page-24-0"></span>Installieren der Hardware und Software

<span id="page-24-3"></span>In diesem Kapitel finden Sie Informationen zur Installation der Hard- und Software des Sun XVR-300-Grafikbeschleunigers.

- ["Vor der Installation" auf Seite 7](#page-24-1)
- ["Installieren der Hardware" auf Seite 8](#page-25-0)
- ["Software des Sun XVR-300-Grafikbeschleunigers" auf Seite 10](#page-27-0)
- ["Standardkonsolenanzeige" auf Seite 17](#page-34-0)
- ["Man Pages" auf Seite 19](#page-36-0)

## <span id="page-24-1"></span>Vor der Installation

Weitere Informationen finden Sie im entsprechenden *Solaris-Handbuch für Sun-Peripheriegeräte* für Ihr Solaris-Betriebssystem. In diesem Handbuch finden Sie Informationen zum sicheren Herunterfahren des Systems vor dem Installieren interner Karten und zum Neustart des Systems nach der Installation.

## <span id="page-25-0"></span>Installieren der Hardware

Schlagen Sie in der Dokumentation zur Hardware-Installation Ihres Sun-Systems nach, um Informationen zum Zugriff auf das System und den Einbau von Sun PCI-Express-Grafikkarten zu erhalten. In der Dokumentation zur Systemplattform finden Sie auch Informationen zum Ausbauen der Hardware.

Aktuelle Informationen zu unterstützten Systemen für den Sun XVR-300- Grafikbeschleuniger und zu weiteren Spezifikationen finden Sie auf der folgenden Website:

http://www.sun.com/desktop/products/graphics/xvr100/

### <span id="page-25-1"></span>Unterstützte Systeme und PCI-Express-Steckplätze

<span id="page-25-3"></span>[TABELLE 2-1](#page-25-2) zeigt eine Liste der Höchstanzahl zulässiger Sun XVR-300-Grafikbeschleuniger für alle unterstützten Sun-Systeme.

Weitere Informationen zur Verkabelung für DVI- und HD15 (VGA)-Videoanschlüsse finden Sie unter [Anhang A.](#page-50-2)

<span id="page-25-2"></span>**TABELLE 2-1** Unterstützte Systeme und maximale Anzahl von Grafikbeschleunigern pro System

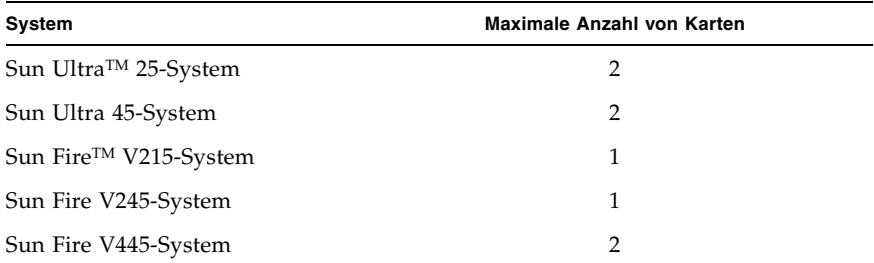

## ▼ So ersetzen Sie die Klammer in voller Bauhöhe durch die in halber Bauhöhe:

<span id="page-26-2"></span>Für Ihr System ist es evtl. erforderlich, die Befestigungsklammer in voller Bauhöhe des Sun XVR-300-Grafikbeschleunigers durch die kürzere Klammer zu ersetzen. Die Befestigungsklammer in halber Bauhöhe ist im Installations-Kit enthalten.

**1. Entfernen Sie die beiden Sechskantschrauben der Befestigungsklammer, die sie mit der Karte verbinden (**[ABBILDUNG 2-1](#page-26-0)**).**

<span id="page-26-1"></span>Verwenden Sie dazu einen passenden Schraubendreher.

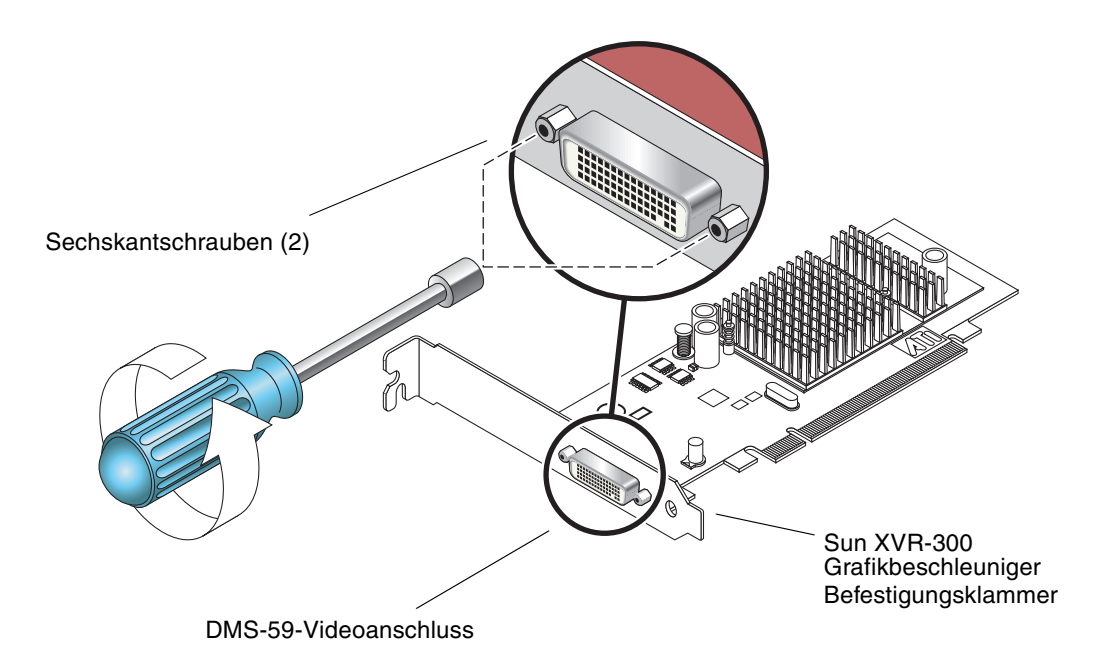

**ABBILDUNG 2-1** Ersetzen der Befestigungsklammer

- <span id="page-26-0"></span>**2. Entfernen Sie die Befestigungsklammer in voller Bauhöhe von der Karte, indem Sie sie vom DMS-59-Videoanschluss ziehen.**
- **3. Stecken Sie die kürzere Klammer (halbe Bauhöhe) in derselben Richtung auf die Karte.**
- **4. Befestigen Sie die Klammer mit den beiden Sechskantschrauben.**

# <span id="page-27-0"></span>Software des Sun XVR-300- Grafikbeschleunigers

<span id="page-27-4"></span><span id="page-27-3"></span>Die Sun XVR-300-Grafikbeschleuniger-Software ist in den Betriebssystemen Solaris 9 9/05 HW und Solaris 10 11/06 enthalten. Es sind mindestens die Versionen Solaris 9 9/05 HW oder Solaris 10 1/06 erforderlich.

Installieren Sie die Sun XVR-300-Software von der im Lieferumfang des Installations-Kits Ihres Sun XVR-300-Grafikbeschleunigers enthaltenen CD-ROM. [TABELLE 2-2](#page-27-1) zeigt eine Liste der Verzeichnisse auf der Sun XVR-300- Grafikbeschleuniger-CD-ROM:

<span id="page-27-1"></span>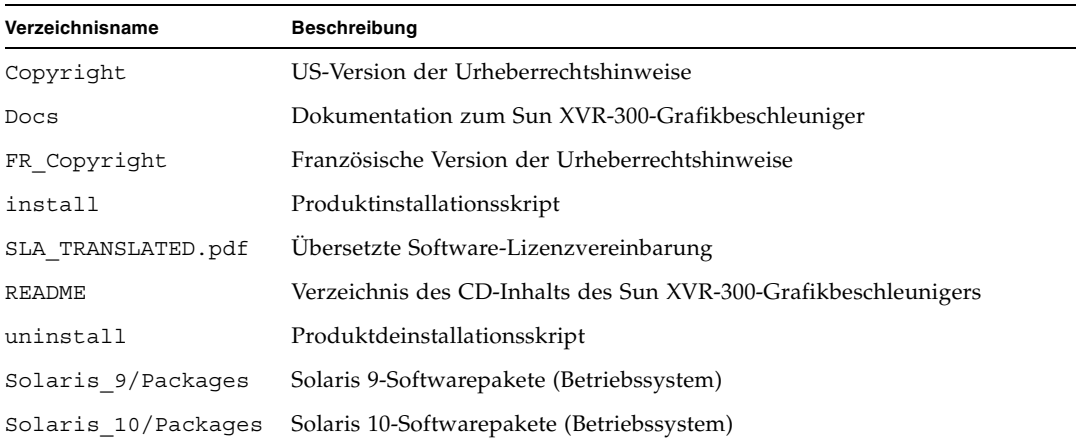

<span id="page-27-2"></span>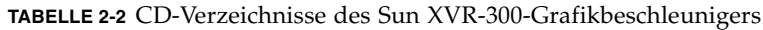

### <span id="page-28-0"></span>Softwarepakete

### Speicherorte der Softwarepakete

<span id="page-28-3"></span>Die Softwarepakete des Sun XVR-300-Grafikbeschleunigers befinden sich in den in [TABELLE 2-3](#page-28-1) aufgeführten Verzeichnissen.

<span id="page-28-1"></span>**TABELLE 2-3** Speicherort der Sun XVR-300-Softwarepakete

| Softwarepakete                          | Verzeichnis                       |
|-----------------------------------------|-----------------------------------|
| Solaris 9-Software<br>(Betriebssystem)  | /cdrom/cdrom0/Solaris 9/Packages  |
| Solaris 10-Software<br>(Betriebssystem) | /cdrom/cdrom0/Solaris 10/Packages |

### Softwarepaketbezeichnungen

[TABELLE 2-4](#page-28-2) enthält die Bezeichnungen und Beschreibungen der Sun XVR-300-Softwarepakete.

<span id="page-28-2"></span>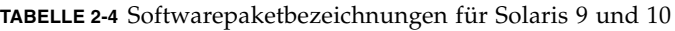

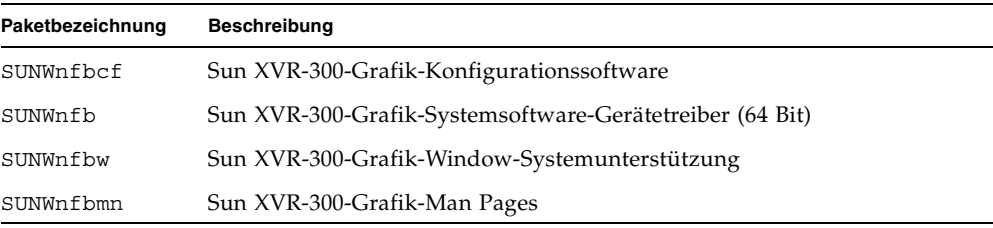

**Hinweis –** Treiber für den Sun XVR-300-Grafikbeschleuniger können aus dem Sun Download-Center heruntergeladen werden.

## <span id="page-29-0"></span>Sun OpenGL für Solaris

<span id="page-29-3"></span>Die Sun OpenGL 1.5 für Solaris-Software unterstützt den Sun XVR-300-Grafikbeschleuniger über Software-Implementierungen.

Wenn Sie zur Ausführung einiger Anwendungen Sun OpenGL für Solaris benötigen, können Sie Sun OpenGL 1.3 für Solaris von der folgenden Website herunterladen:

http://wwws.sun.com/software/graphics/opengl/download.html

<span id="page-29-1"></span>**TABELLE 2-5** Sun OpenGL 1.5 für Solaris-Software-Patches

| <b>Patch-Nummer</b> | Beschreibung               |
|---------------------|----------------------------|
| ab 120812-12        | Sun OpenGL 1.5 für Solaris |

### Patches für Sun OpenGL 1.3 für Solaris

[TABELLE 2-6](#page-29-2) enthält die erforderlichen Software-Patches für Sun OpenGL 1.3 für Solaris.

<span id="page-29-2"></span>**TABELLE 2-6** Sun OpenGL 1.3 für Solaris-Software-Patches

| <b>Patch-Nummer</b> | <b>Beschreibung</b>                |
|---------------------|------------------------------------|
| ab 113886-38        | Sun OpenGL 1.3 für Solaris, 32-Bit |
| ab 113887-38        | Sun OpenGL 1.3 für Solaris, 64-Bit |

Diese Patches können Sie von folgender Website herunterladen:

http://sunsolve.sun.com

Aktualisierte Versionen von Sun OpenGL für Solaris finden Sie unter:

http://wwws.sun.com/software/graphics/opengl/

## <span id="page-30-0"></span>Installieren der Software

### ▼ So installieren Sie die Software:

**1. Starten Sie Ihr System nach der Installation eines Sun XVR-300- Grafikbeschleunigers über die Eingabeaufforderung** ok**:**

<span id="page-30-1"></span>ok **boot**

- **2. Melden Sie sich als Superuser an.**
- **3. Legen Sie die CD-ROM für den Sun XVR-300-Grafikbeschleuniger in das Laufwerk ein.**
	- Wenn das Laufwerk bereits eingehängt ist, geben Sie Folgendes ein, und fahren Sie mit Schritt 4 fort:

# **cd /cdrom/cdrom0**

■ Wenn das Laufwerk noch nicht eingehängt ist, geben Sie Folgendes ein:

```
# mount -F hsfs -O -o ro /dev/dsk/c0t6d0s0 /cdrom
# cd /cdrom
```
**Hinweis –** Das CD-ROM-Laufwerk Ihres System unterscheidet sich möglicherweise von dem oben genannten. Beispiel: /dev/dsk/c0t2d0s2.

#### **4. Führen Sie das Installationskript aus. Geben Sie Folgendes ein:**

<span id="page-31-0"></span># **./install**

Folgende Sun Entitlement-Informationen werden angezeigt:

```
Sun Microsystems, Inc. ("Sun") ENTITLEMENT for SOFTWARE
Licensee/Company: Entity receiving Software
Effective Date: Date Sun delivers the Software to You.
Software: "Software" means all software provided to You to be used with
the Host.
Host: The hardware product described in the Software's documentation
with which the Software is intended to be used.
.
.
.
Do you accept the license agreement? [y/n]: y
```
Am Ende dieser Lizenzvereinbarungsinformationen werden Sie aufgefordert, der Vereinbarung zuzustimmen.

#### **5. Geben Sie** y **ein und drücken Sie die Eingabetaste, um die Lizenzvereinbarung zu akzeptieren.**

Es werden daraufhin folgende Zeilen angezeigt.

Wenn Sie beispielsweise das Solaris 10-Betriebssystem verwenden, wird der folgende Text angezeigt:

```
Installing SUNWnfb SUNWnfbcf SUNWnfbw SUNWnfbmn for Solaris 10 ...
*** Installation of drivers is complete.
To uninstall this software, use the 'uninstall' script on this CDROM, or
the following script:
         /var/tmp/xvr-300.uninstall
A log of this installation can be found at:
         /var/tmp/xvr-300.install.2006.10.09
To configure a Sun XVR-300 accelerator, use the fbconfig
utility. See the fbconfig(1m) and SUNWnfb_config(1m) manual
pages for more details.
*** IMPORTANT NOTE! ***
This system must be rebooted for the new software to take effect.
Reboot this system as soon as possible using the shutdown command and the
'boot -r' PROM command (see the shutdown(1M) and boot(1M) manual
pages for more details).
```
Mithilfe des folgenden Befehls können Sie überprüfen, ob der Sun XVR-300- Grafikbeschleuniger bereits auf Ihrem System installiert ist. Geben Sie Folgendes ein:

<span id="page-32-0"></span># **/usr/bin/pkginfo | grep SUNWnfb**

**6. Führen Sie an der Eingabeaufforderung** ok **einen Rekonfigurationsneustart Ihres Systems durch, um die Installation abzuschließen:**

ok **boot -r**

### ▼ So entfernen Sie die Software:

- **1. Melden Sie sich als Superuser an.**
- <span id="page-33-0"></span>**2. Legen Sie die CD-ROM für den Sun XVR-300-Grafikbeschleuniger in das Laufwerk ein.**
	- Wenn das Laufwerk bereits eingehängt ist, geben Sie Folgendes ein, und fahren Sie mit Schritt 3 fort:

```
# cd /cdrom/cdrom0
```
■ Wenn das Laufwerk noch nicht eingehängt ist, geben Sie Folgendes ein:

```
# mount -F hsfs -O -o ro /dev/dsk/c0t6d0s0 /cdrom
# cd /cdrom
```
**Hinweis –** Das CD-ROM-Laufwerk Ihres System unterscheidet sich möglicherweise von dem oben genannten. Beispiel: /dev/dsk/c0t2d0s2.

**3. Geben Sie zum Entfernen der Sun XVR-300-Software Folgendes ein:**

#### # **./uninstall**

In diesem Beispiel wird Folgendes angezeigt:

```
Removal of Sun XVR-300 Graphics Accelerator software is complete.
A log of this removal is at:
         /var/tmp/xvr-300.uninstall.2006.09.29
```
## <span id="page-34-0"></span>Standardkonsolenanzeige

<span id="page-34-1"></span>**Hinweis –** Der DMS-59 – 2xDVI-I-Y-Kabeladapter des Sun XVR-300- Grafikbeschleunigers verfügt über zwei DVI-I-Videoanschlüsse, aber *nur* der Videoanschluss Nummer "1" kann als Konsole verwendet werden.

## ▼ So richten Sie den Sun XVR-300- Grafikbeschleuniger als Standard-Monitor-Konsolenanzeige ein

**1. Geben Sie an der Eingabeaufforderung** ok **Folgendes ein:**

ok **show-displays**

So wird das Konsolengerät eingerichtet:

```
a) /pci@1f,700000/SUNW,XVR-300@0
b) /pci@1e,600000/pci@0/pci@8/SUNW,XVR-300@0
q) NO SELECTION 
Enter Selection, q to quit:
```
**2. Wählen Sie den Grafikbeschleuniger, den Sie als Standardkonsolenanzeige verwenden möchten.**

In diesem Beispiel wählen Sie b für den Sun XVR-300-Grafikbeschleuniger.

```
Enter Selection, q to quit: b
/pci@1e,600000/pci@0/pci@8/SUNW,XVR-300@0 has been selected.
Type ^Y ( Control-Y ) to insert it in the command line.
e.g. ok nvalias mydev ^Y
        for creating devalias mydev for 
/pci@1e,600000/SUNW,XVR-300@5
```
**3. Legen Sie einen Aliasnamen für das Sun XVR-300-Grafikbeschleuniger-Gerät fest.** In diesem Beispiel wird mydev als der Alias-Gerätename angezeigt.

ok **nvalias mydev**

Drücken Sie Strg+Y und betätigen Sie anschließend die Eingabetaste.

**4. Richten Sie das ausgewählte Gerät als Konsolengerät ein.**

```
ok setenv output-device mydev
```
**5. Speichern Sie den festgelegten Aliasnamen.**

ok **setenv use-nvramrc? true**

**6. Setzen Sie die Ausgabegerätumgebung zurück.**

ok **reset-all**

**7. Schließen Sie das Monitorkabel auf der Rückseite des Systems an den Sun XVR-300-Grafikbeschleuniger an.**

# <span id="page-36-0"></span>Man Pages

<span id="page-36-4"></span><span id="page-36-3"></span>Mithilfe der Sun XVR-300-Grafikbeschleuniger-Man Pages können Sie Frame-Puffer-Eigenschaften, wie z. B. Bildschirmauflösungen und visuelle Konfigurationen, abfragen.

<span id="page-36-5"></span><span id="page-36-1"></span>Verwenden Sie die Man Page fbconfig(1M) zum Konfigurieren aller Sun-Grafikbeschleuniger. SUNWnfb\_config(1M) enthält gerätespezifische Informationen zur Konfiguration von Sun XVR-300. Um eine Liste aller Grafikgeräte in Ihrem System anzuzeigen, geben Sie Folgendes ein:

<span id="page-36-2"></span>host% **fbconfig -list**

Im folgenden Beispiel sehen Sie eine Liste der angezeigten Grafikgeräte:

```
 --------------- -----------------------
 /dev/fbs/nfb0 SUNWnfb_config
```

```
Device-Filename Specific Config Program
```
### ▼ So zeigen Sie die Man Pages an

● **Wählen Sie die Option** fbconfig **-**help**, um Informationen zu Attributen und Parametern der Man Page anzuzeigen.**

host% **fbconfig -dev nfb0 -help**

● **Um auf die Man Page** fbconfig **zuzugreifen, geben Sie Folgendes ein:**

host% **man fbconfig**

● **Um auf die Man Page des Sun XVR-300-Grafikbeschleunigers zuzugreifen, geben Sie Folgendes ein:**

```
host% man SUNWnfb_config
```
## <span id="page-38-2"></span><span id="page-38-0"></span>Konfigurieren mehrerer Frame-Puffer

<span id="page-38-3"></span>In diesem Kapitel werden Vorgehensweisen zum Einrichten mehrerer Frame-Puffer beschrieben.

- ["Konfigurieren mehrerer Frame-Puffer über die Datei](#page-38-1) Xservers" auf Seite 21
- ["Xinerama" auf Seite 23](#page-40-0)

# <span id="page-38-1"></span>Konfigurieren mehrerer Frame-Puffer über die Datei Xservers

<span id="page-38-5"></span><span id="page-38-4"></span>Um mehr als einen Frame-Puffer auszuführen, müssen Sie die Datei Xservers ändern. Der Gerätename des Sun XVR-300-Grafikbeschleunigers lautet nfb (z. B. nfb0 und nfb1 für zwei Sun XVR-300-Grafikbeschleunigergeräte).

### ▼ So bearbeiten Sie die Datei Xservers:

**1. Melden Sie sich als Superuser an und öffnen Sie die Datei**  /etc/dt/config/Xservers**.**

```
# cd /etc/dt/config
# vi + Xservers
```
Wenn die Datei /etc/dt/config/Xservers nicht vorhanden ist, erstellen Sie das Verzeichnis /etc/dt/config und kopieren Sie die Datei Xservers aus dem Verzeichnis /usr/dt/config/Xservers in das Verzeichnis /etc/dt/config.

```
# mkdir -p /etc/dt/config
# cp /usr/dt/config/Xservers /etc/dt/config
# cd /etc/dt/config
# vi + Xservers
```
**2. Ändern Sie die Datei, indem Sie die Speicherorte der verwendeten Grafikkarten hinzufügen. Weitere Informationen finden Sie in den folgenden Beispielen:**

<span id="page-39-0"></span>Geben Sie den Xservers-Dateiinhalt in einer ununterbrochenen Zeile ein.

**Hinweis –**Die Betriebssysteme Solaris 9 und Solaris 10 verwenden in der Datei Xservers unterschiedliche Pfade zur Konfigurationsdatei: Solaris 9 verwendet den Pfad /usr/X11/bin/X und Solaris 10 den Pfad /usr/openwin/bin/Xserver.

Die folgenden Beispiele basieren auf dem Betriebssystem Solaris 10.

In diesem Beispiel wird die Konfigurationsdatei Xservers angezeigt, die für einen Sun XVR-2500- (kfb0) und einen Sun XVR-300-Grafikbeschleuniger (nfb0) geändert wurde:

```
:0 Local local_uid@console root /usr/openwin/bin/Xserver -dev /dev/fbs/kfb0 
-dev /dev/fbs/nfb0
```
In diesem Beispiel wird gezeigt, wie zwei Sun XVR-2500-Grafikbeschleuniger entfernt werden und ein Sun XVR-300-Grafikbeschleuniger in der Konfigurationsdatei Xservers hinzugefügt wird.

■ Alte Konfigurationsdatei Xservers mit zwei Sun XVR-2500-Grafikbeschleunigern:

:0 Local local\_uid@console root /usr/openwin/bin/Xserver -dev /dev/fbs/kfb0 -dev /dev/fbs/kfb1

> ■ Neue Konfigurationsdatei Xservers mit einem Sun XVR-300-Grafikbeschleuniger:

```
:0 Local local_uid@console root /usr/openwin/bin/Xserver -dev /dev/fbs/nfb0
```
#### **3. Melden Sie sich ab und erneut an.**

## <span id="page-40-0"></span>Xinerama

<span id="page-40-1"></span>Wenn das Window-System im Xinerama-Modus gestartet wird, können alle Fenster nahtlos über Bildschirmgrenzen hinweg verschoben werden, sodass sie eine große virtuelle Anzeige mit extrem hoher Auflösung erzeugen. Mit Sun OpenGL 1.3 für Solaris oder höheren kompatiblen Versionen ist diese Funktionalität auf OpenGL-Anwendungen erweitert. Damit eine veraltete Anwendung im Xinerama-Modus über mehrere Bildschirme hinweg funktioniert, ist kein erneutes Kompilieren notwendig, selbst wenn die Anwendung mit einer älteren Version von Sun OpenGL für Solaris kompiliert wurde.

Weitere Informationen finden Sie auf der Man Page Xservers(1) und in der Xservers-Dokumentation.

### ▼ So aktivieren Sie Xinerama:

● **Fügen Sie in der Befehlszeile in der Datei** /etc/dt/config/Xservers **die Option** +xinerama **hinzu.**

Die folgenden Beispiele basieren auf dem Betriebssystem Solaris 10.

**Hinweis –**Vergewissern Sie sich, dass Sie +xinerama nach /usr/openwin/bin/Xserver in der Befehlszeile hinzufügen.

Geben Sie als Superuser Folgendes ein:

```
# cd /etc/dt/config
# vi + Xservers
```
Geben Sie den Xservers-Dateiinhalt in einer ununterbrochenen Zeile ein.

:0 Local local\_uid@console root /usr/openwin/bin/Xserver +xinerama -dev /dev/fbs/nfb0 -dev /dev/fbs/nfb1

Im Abschnitt "So richten Sie zwei Videoausgaben für einen großen Frame-Puffer [ein:" auf Seite 27](#page-44-0) in [Kapitel 4](#page-42-2) wird eine Alternative zu Xinerama beschrieben, die in einigen Fällen bei einer möglicherweise besseren Leistung nützlich ist.

## <span id="page-41-0"></span>Einschränkungen bei der Verwendung von Xinerama

- <span id="page-41-1"></span>■ Die zwei Bildschirme müssen über dieselben Anzeigen für die Kombination unter Xinerama verfügen. Dies bedeutet in der Praxis, dass es sich um das gleiche Gerät (bzw. Gerätefamilie) handeln muss.
- Die beiden Bildschirme, bei denen das X Window-System davon ausgeht, dass sich diese nebeneinander befinden, müssen über dieselbe Höhe verfügen, um unter Xinerama kombiniert werden zu können.
- Die beiden Bildschirme, bei denen das X Window-System davon ausgeht, dass sich diese übereinander befinden, müssen über dieselbe Breite verfügen, um unter Xinerama kombiniert werden zu können.

## <span id="page-42-2"></span><span id="page-42-0"></span>Funktionen

<span id="page-42-3"></span>Dieses Kapitel enthält Informationen zu den Funktionen des Sun XVR-300-Grafikbeschleunigers.

- ["Videoausgabemethoden" auf Seite 25](#page-42-1)
- ["Einrichten von Videoausgabemethoden" auf Seite 26](#page-43-0)
- "Uberprüfen der Gerätekonfiguration" auf Seite 30

## <span id="page-42-1"></span>Videoausgabemethoden

<span id="page-42-4"></span>In diesem Abschnitt werden drei Methoden zur Auswahl für die Videoausgabe mit dem Sun XVR-300-Grafikbeschleuniger beschrieben. Hier finden Sie die folgenden Optionen:

- Einzelvideoausgabe auf einem einzelnen Bildschirm (Standardeinstellung)
- Zwei Videoausgaben für einen großen Frame-Puffer
- Zwei unabhängige Videoausgaben

Im folgenden Abschnitt, ["Einrichten von Videoausgabemethoden" auf Seite 26](#page-43-0), wird das Einrichten dieser Videoausgabemethoden beschrieben.

# <span id="page-43-0"></span>Einrichten von Videoausgabemethoden

Befinden sich zwei Sun XVR-300-Grafikbeschleuniger in einem System, werden sie von Null ausgehend in Einserschritten nummeriert (0, 1, 2, ...).

## ▼ So richten Sie Einzelvideoausgaben (Standardeinstellung) ein:

Hiermit aktivieren Sie nur den DVI-Videoausgang "1". Dieser Standard wird vom System verwendet, wenn keine fbconfig-Befehle eingegeben wurden, oder nach der Eingabe von fbconfig -dev nfb0-defaults.

**1. Deaktivieren Sie den Modus** doublewide **oder** doublehigh**, falls dieser aktiviert ist.**

Geben Sie zum Deaktivieren des Modus doublewide Folgendes ein:

```
host% fbconfig -dev nfb0 -defaults
```
**2. Legen Sie die gewünschte Bildschirmauflösung fest. Geben Sie beispielsweise Folgendes ein:**

```
host% fbconfig -dev nfb0 -res 1280x1024x60
```
Um alle in Frage kommenden Bildschirmauflösungen für den Sun XVR-300-Grafikbeschleuniger anzuzeigen, geben Sie Folgendes ein:

```
host% fbconfig -dev nfb0 -res \?
```
## <span id="page-44-1"></span><span id="page-44-0"></span>▼ So richten Sie zwei Videoausgaben für einen großen Frame-Puffer ein:

<span id="page-44-7"></span>Auf diese Weise können zwei Bildschirme ohne Verwendung der Xinerama-Software unterstützt werden. Dies bedeutet, dass der Sun XVR-300-Grafikbeschleuniger einen breiten (oder hohen) Frame-Puffer erzeugt, der über zwei Bildschirme hinweg angezeigt wird und dabei beide DVI-Anschlüsse nutzt. Dieses Beispiel zeigt den doublewide-Modus.

**1. Aktivieren Sie beide Videoausgaben zur gemeinsamen Verwendung eines einzelnen Frame-Puffers. Geben Sie Folgendes ein**:

<span id="page-44-3"></span><span id="page-44-2"></span>host% **fbconfig -dev nfb0 -doublewide enable**

- Verwenden Sie die Option -doublehigh für Anzeigen, die übereinander positioniert sind (anstatt nebeneinander, wie bei der Option -doublewide). Beide Bildschirme müssen über die gleiche Auflösung verfügen.
- <span id="page-44-5"></span>■ Verwenden Sie die Option -outputs swapped, um die Positionen der beiden Videoausgaben umzukehren. Die Standardeinstellung ist direct. Beide Bildschirme müssen über die gleiche Auflösung verfügen.
- <span id="page-44-4"></span>■ Verwenden Sie die Option -offset, um die Position der angegebenen Videoausgabe um den angegebenen Wert anzugleichen.

```
-offset xval yval
```
Dies wird nur in den Modi -doublewide und -doublehigh umgesetzt. Bei -doublewide wird mit dem Wert xval die Videoausgabe am rechten Rand positioniert. Negative Werte bedeuten links (Überschneidung mit der linken Videoausgabe). Bei -doublehigh wird mit dem Wert yval die Videoausgabe am unteren Rand positioniert. Negative Werte bedeuten oben (Überschneidungen mit der obersten Videoausgabe). Die Standardeinstellung ist [0, 0].

**2. Legen Sie die gewünschte Bildschirmauflösung fest. Geben Sie Folgendes ein:**

```
host% fbconfig -dev nfb0 - res 1280x1024x60
```
## ▼ So richten Sie zwei voneinander unabhängigen Videoausgaben ein:

<span id="page-45-0"></span>Dies ermöglicht Videoausgaben mit voneinander unabhängigen Auflösungen.

**Hinweis –** Die Verwendung von zwei voneinander unabhängigen Videoausgaben wird von Xinerama auf einer einzelnen Platine nicht unterstützt. Die Leistung des X Window-Systems und Sun OpenGL für Solaris kann in diesem Modus merklich geringer ausfallen.

Richten Sie vorzugsweise zwei Videoausgaben für einen großen Frame-Puffer für eine zweifache Videoausgabe-Konfiguration ein. Siehe "So richten Sie zwei [Videoausgaben für einen großen Frame-Puffer ein:" auf Seite 27](#page-44-1).

**1. Um beide Videoausgaben aktivieren zu können, müssen Sie die Datei**  /etc/dt/config/Xservers **bearbeiten, sodass beide Geräte angezeigt werden.**

Die Gerätenamen lauten /dev/fbs/nfb0a **und** /dev/fbs/nfb0b**.** Geben Sie als Superuser Folgendes ein:

# **cd /etc/dt/config** # **vi + Xservers**

Geben Sie den Xservers Dateiinhalt in einer ununterbrochenen Zeile ein. In diesem Beispiel wurde Solaris 10 verwendet.

```
:0 Local local_uid@console root /usr/openwin/bin/Xserver -dev 
/dev/fbs/nfb0a -dev /dev/fbs/nfb0b
```
**2. Wählen Sie für jeden Frame-Puffer eine unabhängige Bildschirmauflösung.**  Beispiel:

```
host% fbconfig -dev nfb0a -res 1280x1024x60
host% fbconfig -dev nfb0b -res 1152x900x66
```
## ▼ So duplizieren Sie die Videoausgabe:

**1. Verwenden Sie die Option** -clone**, um die Anzeige des DVI-Videoausgangs "1"**  für den DVI-Videoausgang "2" zu duplizieren.

<span id="page-46-1"></span><span id="page-46-0"></span>Beispiel:

host% **fbconfig -dev nfb0 -clone enable**

**Hinweis –** Beide Bildschirme *müssen* über die gleiche Auflösung verfügen.

**2. Melden Sie sich bei Ihrer laufenden X-Window-System-Sitzung ab und anschließend erneut an, damit die Änderungen übernommen werden.**

# <span id="page-47-0"></span>Überprüfen der Gerätekonfiguration

<span id="page-47-2"></span>Verwenden Sie fbconfig, um die Gerätekonfigurationswerte des X Window-Systems (-propt) und des Sun XVR-300-Grafikbeschleunigers (-prconf) zu überprüfen.

Mit der Option fbconfig -propt werden die Werte aller Optionen (für das angegebene Gerät) angezeigt, die in der Datei OWconfig gespeichert wurden (siehe Beispiel unten). Dabei handelt es sich um die Werte, die bei der nächsten Ausführung des X Window-Systems auf diesem Gerät verwendet werden:

#### host% **fbconfig -dev nfb0 -propt**

--- Graphics Configuration for /dev/fbs/nfb0 --- OWconfig: machine Video Mode: NONE 1280x1024x60

Screen Information: Doublewide: Disable Doublehigh: Disable Clone: Disable Offset/Overlap: [0, 0] Output Configuration: Direct Fake8 Rendering: Disable

> <span id="page-47-1"></span>Die Option fbconfig -prconf zeigt die aktuelle Gerätekonfiguration des Sun XVR-300-Grafikbeschleunigers an (siehe folgendes Beispiel). Wenn sich bestimmte Werte von den in -propt angegebenen unterscheiden, liegt dies daran, dass diese Werte nach dem Start des X Window-Systems konfiguriert wurden.

#### host% **fbconfig -dev nfb0 -prconf**

```
--- Hardware Configuration for /dev/fbs/nfb0 ---
Type: XVR-300
ASIC: version 0x5b64 REV: version 0x3800080
PROM: version 1.6
Monitor/Resolution Information:
Monitor 1:
Monitor Manufacturer: SUN
Product code: 1415
Serial #: 28722509
Manufacture date: 2003, week 24
Monitor dimensions: 36x29 cm
Monitor preferred resolution: SUNW_STD_1280x1024x60
Separate sync supported: no
Composite sync supported: no
Gamma: 2.82
EDID: Version 1, Revision 3
Monitor Supported resolutions from EDID: SUNW_STD_1280x1024x60,
           VESA_STD_1280x1024x60, SUNW_STD_1280x1024x76,
           SUNW_STD_1152x900x66, VESA_STD_1280x1024x75,
           VESA_STD_720x400x70, VESA_STD_640x480x60, VESA_STD_640x480x67,
           VESA_STD_640x480x72, VESA_STD_640x480x75, VESA_STD_800x600x56,
           VESA_STD_800x600x60, VESA_STD_800x600x72, VESA_STD_800x600x75,
           VESA_STD_832x624x75, VESA_STD_1024x768x70,
           VESA_STD_1024x768x75, VESA_STD_1280x1024x75, APPLE_1152x870x75
Current resolution setting: 1280x1024x76
Monitor 2:
Monitor Manufacturer: SUN
Product code: 1399
Serial #: 147538508
Manufacture date: 2000, week 12
Monitor dimensions: 40x30 cm
Monitor preferred resolution: SUNW_STD_1280x1024x76
Separate sync supported: yes
Composite sync supported: yes
Gamma: 2.50
Monitor name: GDM-5410
     EDID: Version 1, Revision 2
Monitor Supported resolutions from EDID: SUNW_STD_1280x1024x76,
           SUNW_STD_1280x1024x76, SUNW_STD_1152x900x76,
           VESA_STD_1280x1024x75, SUNW_STD_1280x1024x67,
           SUNW_STD_1152x900x66, VESA_STD_1024x768x75,
           SUNW_STD_1600x1200x75, SUNW_STD_1280x1024x112s,
           VESA_STD_720x400x70, VESA_STD_720x400x88, VESA_STD_640x480x60,
           VESA_STD_640x480x67, VESA_STD_640x480x72, VESA_STD_640x480x75,
           VESA_STD_800x600x56, VESA_STD_800x600x60, VESA_STD_800x600x72,
           VESA_STD_800x600x75, VESA_STD_832x624x75, VESA_STD_1024x768x60,
           VESA_STD_1024x768x70, VESA_STD_1024x768x75,
           VESA_STD_1280x1024x75, APPLE_1152x870x75, 1152x870x75
Current resolution setting: 1280x1024x76
```
# <span id="page-50-2"></span><span id="page-50-0"></span>Bildschirmkabeladapter

<span id="page-50-5"></span><span id="page-50-3"></span>Dieser Anhang beschreibt die Verkabelung des Sun XVR-300-Grafikbeschleunigers für Bildschirmvideoanschlüsse der Typen DVI und HD15 (VGA).

- ["Kabeladapter" auf Seite 33](#page-50-1)
- ["Anschließen von Bildschirmen mit DVI-Videoanschlüssen" auf Seite 34](#page-51-0)
- ["Anschließen von Bildschirmen mit HD15 \(VGA\)-Videoanschlüssen" auf Seite 35](#page-52-0)

# <span id="page-50-1"></span>Kabeladapter

<span id="page-50-4"></span>Das Installations-Kit für den Sun XVR-300-Grafikbeschleuniger enthält folgende Kabeladapter:

- DMS-59 2xDVI Y-Kabeladapter
- Zwei DVI HD15-Adapter

Sie können den DVI – HD15-Adapter (Sun-Teilenummer 530-3474) über Sun Store beziehen (http://store.sun.com).

# <span id="page-51-0"></span>Anschließen von Bildschirmen mit DVI-Videoanschlüssen

- <span id="page-51-3"></span><span id="page-51-2"></span>▼ So schließen Sie Bildschirme mit DVI-Videoanschlüssen an:
	- **1. Verbinden Sie das DMS-59-Ende des DMS-59–DVI Y-Kabeladapters mit dem DMS-59-Videoanschluss des Sun XVR-300-Grafikbeschleunigers.**
	- **2. Verbinden Sie die DVI-Enden des Y-Kabeladapters mit den DVI-Anschlüssen des digitalen Bildschirms (**[ABBILDUNG A-1](#page-51-1)**).**

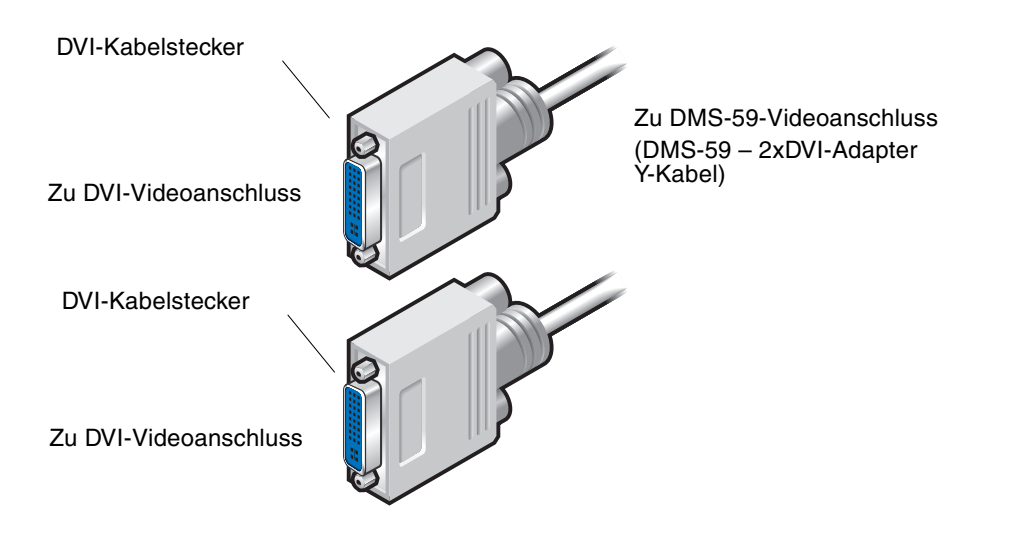

<span id="page-51-1"></span>**ABBILDUNG A-1** DMS-59-Videoanschlussverbindung mit DMS-59 – 2xDVI-Y-Kabeladapter

# <span id="page-52-3"></span><span id="page-52-0"></span>Anschließen von Bildschirmen mit HD15 (VGA)-Videoanschlüssen

- <span id="page-52-4"></span><span id="page-52-2"></span>▼ So schließen Sie Bildschirme mit HD15-Videoanschlüssen an:
	- **1. Verbinden Sie das DMS-59-Ende des DMS-59–DVI Y-Kabeladapters mit dem DMS-59-Videoanschluss des Sun XVR-300-Grafikbeschleunigers.**
	- **2. Verbinden Sie je einen DVI–HD15-Adapter mit den DVI-Enden des DMS-59–DVI Y-Kabeladapters (**[ABBILDUNG A-2](#page-52-1)**).**
	- **3. Verbinden Sie das HD15-Ende des DVI-HD15-Adapters mit dem HD15 (VGA)-Bildschirmvideoanschluss.**

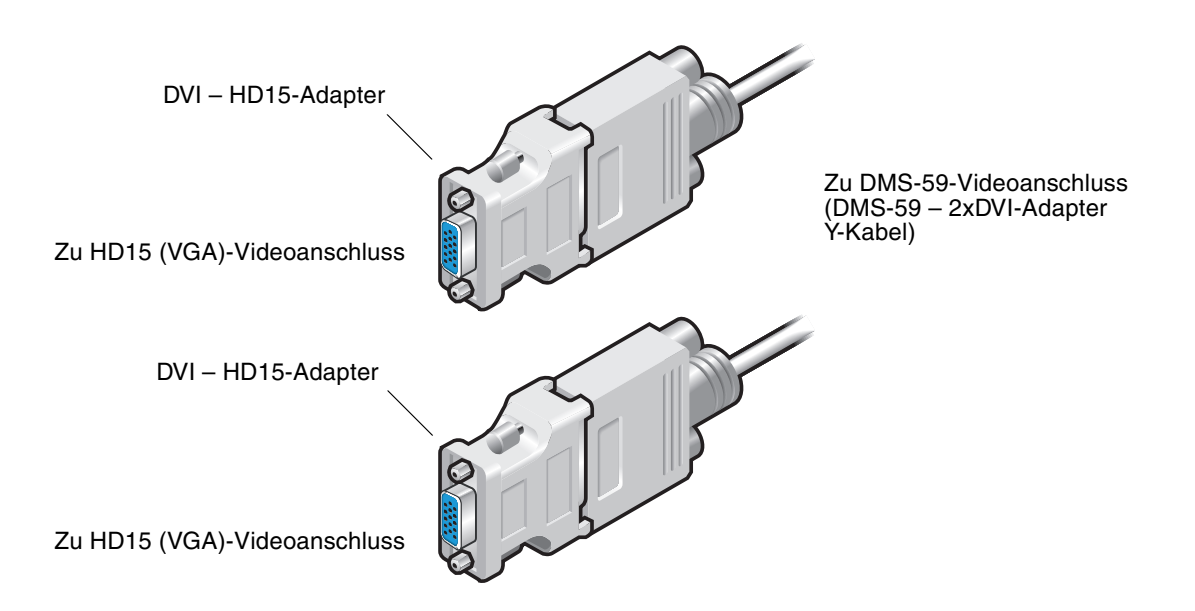

<span id="page-52-1"></span>**ABBILDUNG A-2** DMS-59-Videoanschlussverbindung mit DVI–HD15-Adaptern

# <span id="page-54-3"></span><span id="page-54-0"></span>Spezifikationen des Sun XVR-300- Grafikbeschleunigers

In diesem Anhang werden Ihnen die Produktspezifikationen des Sun XVR-300-Grafikbeschleunigers vorgestellt.

- ["Grafikkarte" auf Seite 37](#page-54-1)
- ["DMS-59-Videoanschluss" auf Seite 38](#page-55-0)
- ["DMS-59-Signalbelegung" auf Seite 39](#page-56-0)
- ["DVI-Signalbelegung" auf Seite 42](#page-59-0)
- ["HD15 \(VGA\)-Signalbelegungen" auf Seite 44](#page-61-0)

## <span id="page-54-1"></span>Grafikkarte

<span id="page-54-4"></span>Dieser Grafikbeschleuniger ist auf die Verwendung mit UL Listed ITE ausgerichtet, in denen Installationsanweisungen für die Installation von Kartengehäusezubehör beschrieben sind.

[TABELLE B-1](#page-54-2) enthält die Produktspezifikationen.

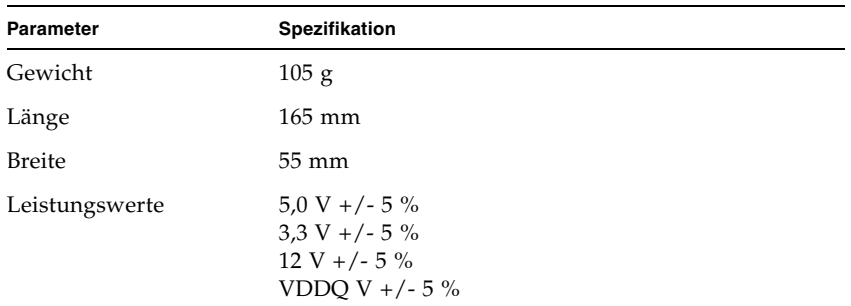

<span id="page-54-2"></span>**TABELLE B-1** Spezifikationen des Sun XVR-300-Grafikbeschleunigers

| Parameter         | Spezifikation                                                                                                |
|-------------------|----------------------------------------------------------------------------------------------------|
| Stromaufnahme     | 5 V: gemessen<br>3,3 V: gemessen<br>12 V: gemessen<br>VDDQ V: gemessen                                       |
| Temperatur        | Betrieb: $10^{\circ}$ bis $50^{\circ}$ C<br>Lagerung: $0^{\circ}$ bis $70^{\circ}$ C<br>(Lagerung/Transport) |
| Luftfeuchtigkeit  | Betrieb: 5 bis 90 % relative<br>Luftfeuchtigkeit<br>Lagerung: 0 bis 95%<br>relative Luftfeuchtigkeit         |
| Temperaturgefälle | Weniger als $15^{\circ}$ C/Std                                                                               |

**TABELLE B-1** Spezifikationen des Sun XVR-300-Grafikbeschleunigers

## <span id="page-55-0"></span>DMS-59-Videoanschluss

<span id="page-55-2"></span>[ABBILDUNG B-1](#page-55-1) zeigt den DMS-59-Videoanschluss des Sun XVR-300-Grafikbeschleunigers.

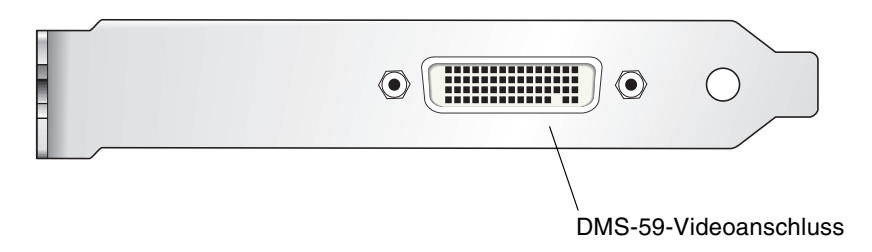

<span id="page-55-1"></span>**ABBILDUNG B-1** DMS-59-Videoanschluss des Sun XVR-300-Grafikbeschleunigers

# <span id="page-56-0"></span>DMS-59-Signalbelegung

<span id="page-56-3"></span>[ABBILDUNG B-2](#page-56-1) und [TABELLE B-2](#page-56-2) zeigen die DMS-59-Signalbelegungen.

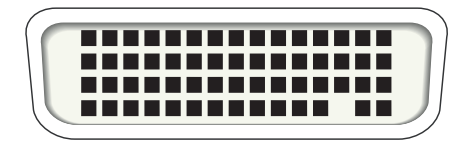

<span id="page-56-1"></span>**ABBILDUNG B-2** DMS-59-Anschluss

<span id="page-56-2"></span>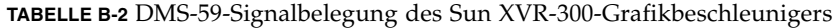

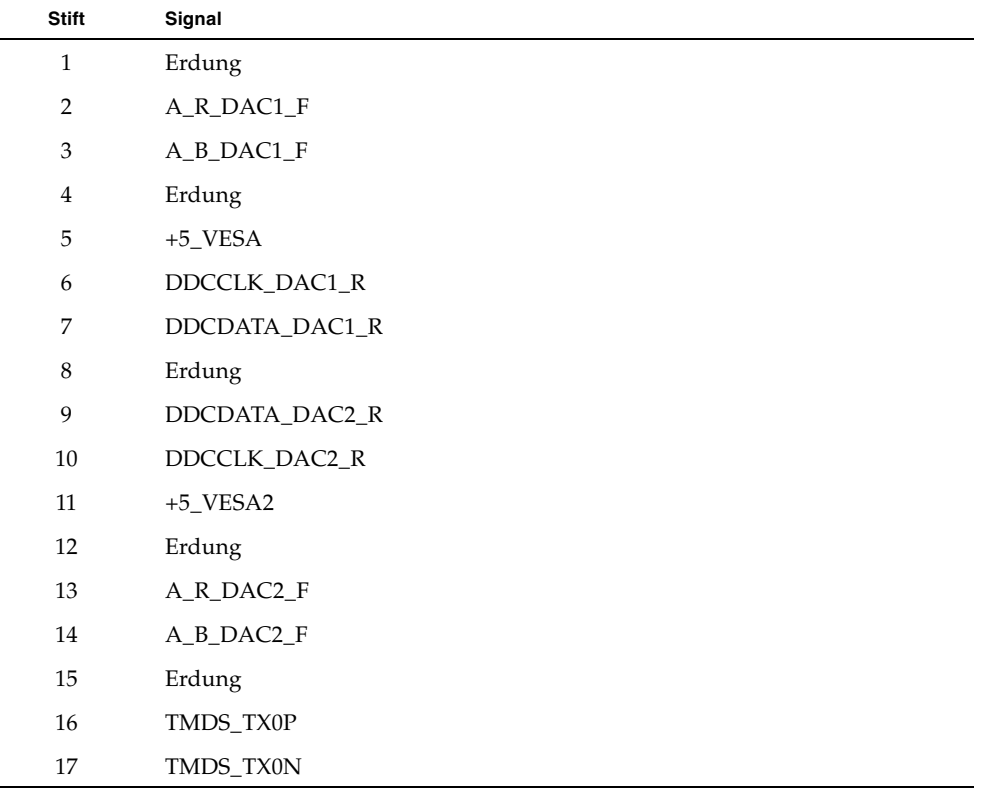

| <b>Stift</b> | Signal              |
|--------------|---------------------|
| 18           | TMDS_TX1P           |
| 19           | TMDS_TX1N           |
| $20\,$       | TMDS_TX2P           |
| $21\,$       | TMDS_TX2N           |
| $22\,$       | Erdung              |
| 23           | Nicht angeschlossen |
| 24           | Erdung              |
| 25           | TX2P_EXT            |
| $26\,$       | TX2M_EXT            |
| 27           | TX1P_EXT            |
| $28\,$       | TX1M_EXT            |
| 29           | TX0P_EXT            |
| 30           | TX0M_EXT            |
| 31           | TXCP_EXT            |
| 32           | TXCM_EXT            |
| 33           | Erdung              |
| 34           | Erdung              |
| 35           | Erdung              |
| 36           | HPD_ExtTMDS_LFH     |
| $37\,$       | Nicht angeschlossen |
| 38           | Erdung              |
| 39           | Nicht angeschlossen |
| $40\,$       | HPD_DMS59           |
| 41           | Ground              |
| $42\,$       | Ground              |
| 43           | Ground              |
| 44           | TMDS_TXCN           |
| 45           | TMDS_TXCP           |
| $46\,$       | Erdung              |
| 47           | A_G_DAC2_F          |

**TABELLE B-2** DMS-59-Signalbelegung des Sun XVR-300-Grafikbeschleunigers *(Fortsetzung)*

| <b>Stift</b> | Signal              |
|--------------|---------------------|
| 48           | Nicht angeschlossen |
| 49           | Erdung              |
| 50           | A_HSYNC_DAC2_R      |
| 51           | A_VSYNC_DAC2_R      |
| 52           | Erdung              |
| 53           | Nicht angeschlossen |
| 54           | Erdung              |
| 55           | A_VSYNC_DAC1_R      |
| 56           | A_HSYNC_DAC1_R      |
| 57           | Erdung              |
| 58           | Nicht angeschlossen |
| 59           | A_G_DAC1_F          |
| 60           | Erdung              |

**TABELLE B-2** DMS-59-Signalbelegung des Sun XVR-300-Grafikbeschleunigers *(Fortsetzung)*

# <span id="page-59-0"></span>DVI-Signalbelegung

<span id="page-59-3"></span>[ABBILDUNG B-3](#page-59-1) und TABELLE B-3 zeigen die DVI-Anschluss- und Signalbelegungen des 2xDVI-I Y-Kabeladapters.

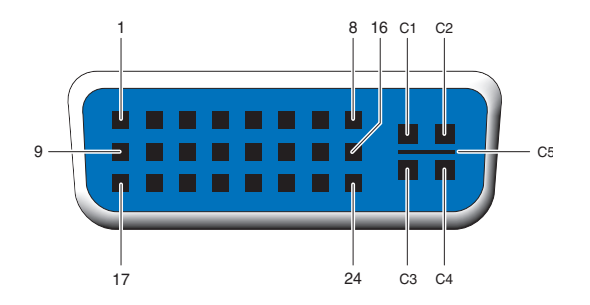

<span id="page-59-1"></span>**ABBILDUNG B-3** DMS-59 – 2xDVI-I Y-Kabeladapter DVI-Anschluss

<span id="page-59-2"></span>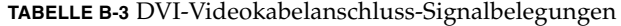

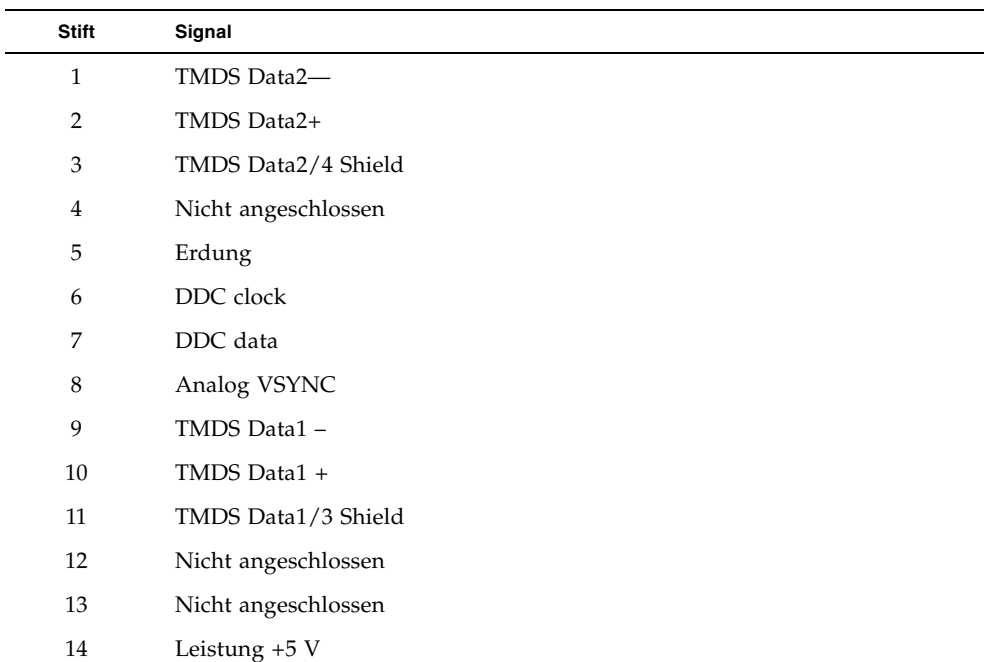

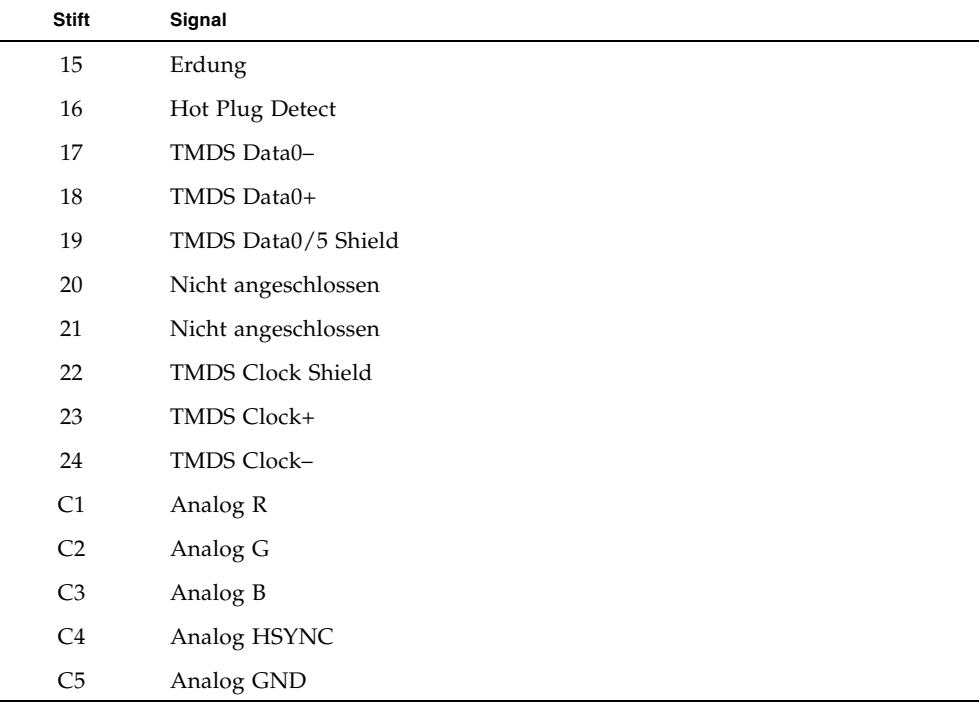

#### **TABELLE B-3** DVI-Videokabelanschluss-Signalbelegungen

# <span id="page-61-0"></span>HD15 (VGA)-Signalbelegungen

<span id="page-61-3"></span>[ABBILDUNG B-4](#page-61-1) und [TABELLE B-4](#page-61-2) zeigen die HD15 (VGA)-Adapter-Signalbelegungen.

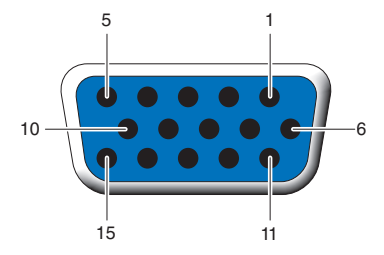

<span id="page-61-1"></span>**ABBILDUNG B-4** HD15 (VGA)-Anschluss

#### <span id="page-61-2"></span>**TABELLE B-4** HD15 (VGA)-Signalbelegungen

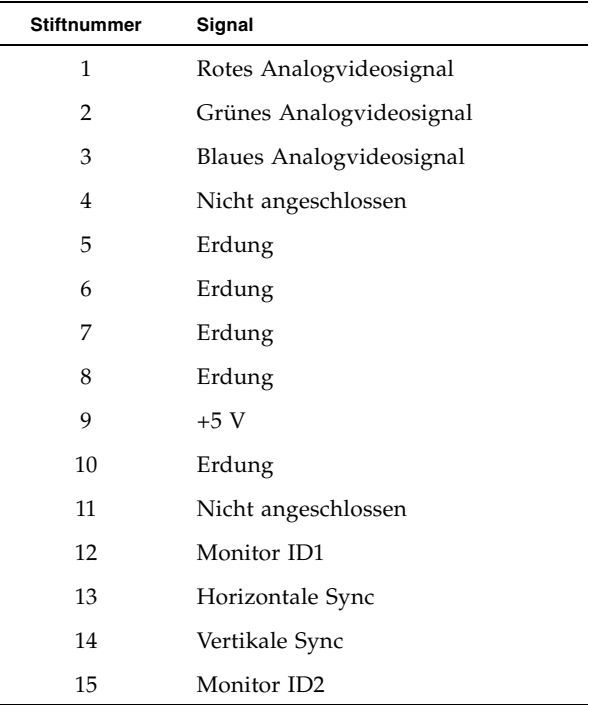

## <span id="page-62-2"></span><span id="page-62-0"></span>Optionen zur Farbtiefe

<span id="page-62-3"></span>Dieser Anhang enthält Informationen zu Optionen der Farbtiefe.

- ["Standard-Farbtiefe" auf Seite 45](#page-62-1)
- ["Festlegen von Optionen zur Farbtiefe" auf Seite 46](#page-63-0)

## <span id="page-62-1"></span>Standard-Farbtiefe

<span id="page-62-6"></span><span id="page-62-4"></span>Legen Sie mithilfe der Option -depth die Standardtiefe (Bits pro Pixel) für das Gerät fest. Mögliche Werte sind 8 oder 24.

-depth

Beispiel:

```
host% fbconfig -dev nfb0a -depth 24
```
Melden Sie sich bei Ihrer laufenden X-Window-System-Sitzung ab und anschließend erneut an, damit die Änderungen übernommen werden. Die Tiefeneinstellung in der Befehlszeile Xserver überschreibt alle mit fbconfig vorgenommenen Einstellungen. Die Standardeinstellung ist 24.

<span id="page-62-5"></span>Im Betriebssystem Solaris 10 gehen Sie wie folgt vor, um die Standard-Farbtiefe einzustellen bzw. zurückzusetzen. Verwenden Sie /usr/sbin/svccfg, um die Xservers-Datei neu zu konfigurieren und 8 oder 24 als Standard-Farbtiefe festzulegen.

```
/usr/sbin/svccfg -s x11-server setprop option/default_depth=8
/usr/sbin/svccfg -s x11-server setprop option/default_depth=24
```
# <span id="page-63-3"></span><span id="page-63-0"></span>Festlegen von Optionen zur Farbtiefe

<span id="page-63-1"></span>Wenn mehrere Fenster in einem 8-Bit-Window-System verwendet werden, können sich die Farben bei der Bewegung des Cursors von Fenster zu Fenster verändern. Eine Farbveränderung kann durch zwei Methoden vermieden werden:

- Verwenden der Befehlsoption -depth 24, um das Window-System in einem 24-Bit-Modus auszuführen
- <span id="page-63-2"></span>■ Verwenden von -fake8 enable, wenn Sie sowohl 8-Bit- als auch 24-Bit-Anzeigen gleichzeitig verwenden müssen

Die Standardeinstellung ist 24-Bit.

Wenn der Sun XVR-300-Grafikbeschleuniger auf -depth 24 eingerichtet ist, können nur OpenGL-Anwendungen mit RGBA visual ausgeführt werden.

Wenn er auf -depth 8 eingerichtet ist, können nur OpenGL-Anwendungen mit INDEX visual ausgeführt werden.

### ▼ So verwenden Sie die Option -depth 24:

**1. Verwenden Sie den Befehl** fbconfig **und geben Sie Folgendes ein:**

```
% fbconfig -dev nfb0 -depth 24
```
**2. Melden Sie sich ab und erneut an.**

**Hinweis –**Die Leistung bei einer Farbtiefe von 24 Bit kann niedriger sein als beim 8-Bit-Farbtiefenmodus.

### ▼ So verwenden Sie die Option -fake8:

**1. Verwenden Sie den Befehl** fbconfig **und geben Sie Folgendes ein:**

```
% fbconfig -dev nfb0 -fake8 enable
```
**Hinweis –**Die Leistung bei einer Farbtiefe von 8-Bit kann niedriger sein als beim 8+24-Modus (-fake8).

**2. Melden Sie sich ab und erneut an.**

## <span id="page-64-0"></span>Stichwortverzeichnis

### **A**

[Anschließen des DMS-59-HD15 \(VGA\)-](#page-52-2) Adapters, 35 [Auflösungen, 4](#page-21-2)

#### **B**

Bearbeiten der Datei Xservers[, 22](#page-39-0) [Bildschirmauflösungen, 4](#page-21-2) [Bildschirmkabeladapter, 33](#page-50-3)

**C**

[CD-Verzeichnisse, 10](#page-27-2) -clone [\(Option\), 29](#page-46-0)

#### **D**

Deinstallationsskript, uninstall, 16 -depth[, 46](#page-63-1) DMS-59 [2xDVI Y-Kabeladapter, 33,](#page-50-4) [34](#page-51-2) [Adapter, 34](#page-51-2) [anschließen, 34](#page-51-3) [DMS-59-Signalbelegungen, 39](#page-56-3) [DMS-59-Videoanschluss, 3,](#page-20-2) [38](#page-55-2) -doublehigh[, 27](#page-44-2) -doublewide[, 27](#page-44-3) [Duplizieren der Videoausgabe, 29](#page-46-1) [DVI-Signalbelegungen, 42](#page-59-3)

#### **E**

Entfernen Hardware, 8 [Software, 16](#page-33-0) Ersetzen der Befestigungsklammer [Befestigungsklammer ersetzen, 9](#page-26-1)

#### **F**

-fake8[, 46](#page-63-2) [Farbtiefenoptionen, 45](#page-62-3) fbconfig[, 4,](#page-21-3) [19](#page-36-1) -clone[, 29](#page-46-0) -depth[, 45](#page-62-4) -doublehigh[, 27](#page-44-2) -doublewide[, 27](#page-44-3) -fake8, 46 -list[, 19](#page-36-2) [Man Page, 19](#page-36-3) -offset xval yval[, 27](#page-44-4) -outputs[, 27](#page-44-5) -prconf[, 30](#page-47-1) -propt[, 30](#page-47-2) -res[, 27](#page-44-6) [Festlegen, 46](#page-63-3) [Frame-Puffer, 21](#page-38-3) [Funktionen, 25](#page-42-3)

#### **H**

Hardware entfernen, 8 [installieren, 7](#page-24-3) HD15 (VGA)-Adapter [anschließen, 35](#page-52-2) [Signalbelegungen, 44](#page-61-3) [HD15-Verkabelung für HD15-Videoanschlüsse, 35](#page-52-3)

#### **I**

install [command, 14](#page-31-0) Installation [Hardware, 7](#page-24-3) [Software, 13](#page-30-1) installation script, install[, 14](#page-31-0)

#### **K**

Kabeladapter [DMS-59-2xDVI Y-Kabeladapter, 33,](#page-50-4) [34](#page-51-2) [DVI-HD15 Adapter, 33,](#page-50-4) [35](#page-52-4) [DVI-HD15 Kabeladapter, 35](#page-52-4) [DVI-HD15-Kabeladapter, 33](#page-50-4) [Konfigurieren mehrerer Frame-Puffer, 21](#page-38-3) Xservers [\(Datei\), 21](#page-38-4)

#### **M**

[Man Pages, 19](#page-36-4) fbconfig[, 19](#page-36-1) SUNWnfb\_config[, 19](#page-36-5)

#### **N**

[Neustart, 15](#page-32-0)

#### **O**

[OpenGL-Patches, 12](#page-29-3)

#### **P**

[PCI-E-Steckplätze, Systemmaximum, 8](#page-25-3) [Physische Eigenschaften, 37](#page-54-4) -prconf[, 30](#page-47-1) -propt[, 30](#page-47-2)

#### **S**

Signalbelegungen [DMS-59-Anschluss, 39](#page-56-3) [DVI-Anschluss, 42](#page-59-3) [HD15 \(VGA\)-Adapter, 44](#page-61-3) Software [entfernen, 16](#page-33-0) [installieren, 10,](#page-27-3) [13](#page-30-1) [Pakete, 11](#page-28-3) Solaris 10-Betriebssystem [Standard-Farbtiefe, 45](#page-62-5) Solaris-Betriebssystem [Versionsanforderungen, 10](#page-27-4) [Versions-Bundle, 10](#page-27-4) Spezifikationen [physische Eigenschaften, 37](#page-54-4) [Stromverbrauch, 37](#page-54-4) [Standard-Farbtiefe, 45](#page-62-6) [Standardkonsole, 17](#page-34-1) [Stromverbrauch, 37](#page-54-4) Sun XVR-300-Grafibeschleuniger [Befestigungsklammer ersetzen, 9](#page-26-2) [CD-Verzeichnisse, 10](#page-27-2) [DMS-59-Videoanschluss, 3](#page-20-2) [Funktionen, 25](#page-42-3) [halbe Bauhöhe, 3](#page-20-3) [Hardware installieren, 7](#page-24-3) [Installations-Kit, 1](#page-18-3) [Man Pages, 19](#page-36-4) [OpenGL-Patches, 12](#page-29-3) [Software entfernen, 16](#page-33-0) [Software installieren, 10,](#page-27-3) [13](#page-30-1) [Softwarepakete, 11](#page-28-3) [Standardkonsole, 17](#page-34-1) [technische Unterstützung, 6](#page-23-1) [Überblick, 1](#page-18-4) [Videoausgabemethoden, 25](#page-42-4) [Videoformate, 4](#page-21-4) [volle Bauhöhe, 2](#page-19-2) Xservers [\(Datei\), 21](#page-38-5) Sun XVR-300-Grafikbeschleuniger [DMS-59-Videoanschluss, 38](#page-55-2) SUNWnfb\_config[, 19](#page-36-5)

#### **T**

[Technische Unterstützung, 6](#page-23-1)

### **U**

Überprüfen der Gerätekonfiguration -prconf[, 30](#page-47-1) -propt[, 30](#page-47-2) uninstall command, 16 [Unterstützte Systemplattformen, 8](#page-25-3)

#### **V**

[Verkabelung für DVI- und HD15 \(VGA\)-](#page-50-5) Videoanschlüsse, 33 [Videoausgabemethoden, 25](#page-42-4) Einzelvideoausgabe, 26 [zwei unabhängige Videoausgaben, 28](#page-45-0) [zwei Videoausgaben, ein großer Frame-](#page-44-7)Puffer, 27 [Videoformate, 4](#page-21-4)

### **X**

Xinerama [Einschränkungen, 24](#page-41-1) [verwenden, 23](#page-40-1) Xservers [\(Datei\), 21,](#page-38-5) [22](#page-39-0)